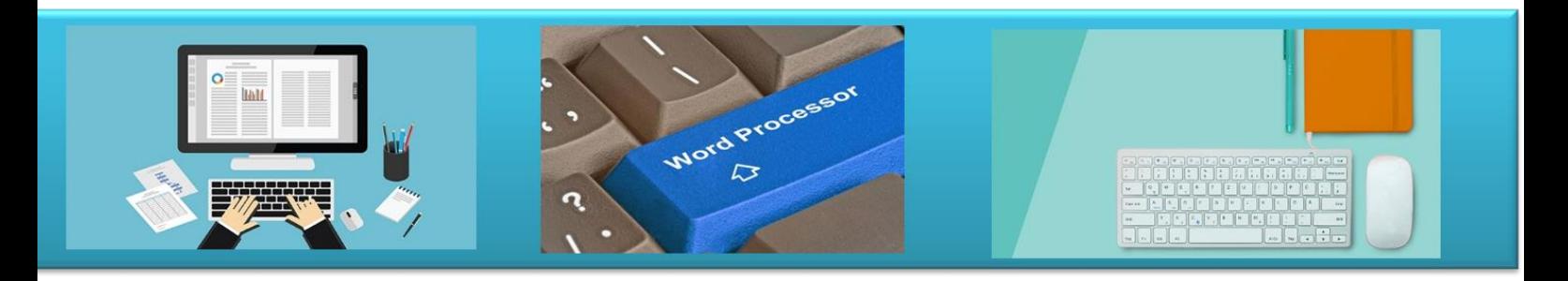

# **Παρουσιάσεις**

# **Σημειώσεις Μαθήματος**

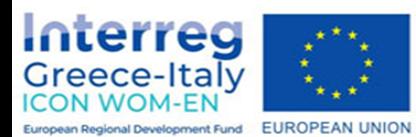

"ICON WOM-EN" - Ενσωμάτωση της καινοτομίας και προώθηση της οργάνωσης Clusters στις Γυναικείες Επιχειρήσεις

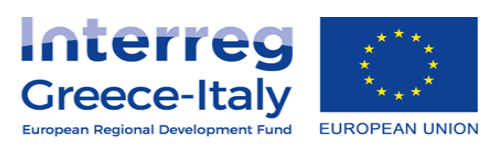

Δράση 4.2 Εκπαιδευτική πλατφόρμα- Δράση 4.3. Εκπαιδευτικό υλικό Υλοποίηση: ΡΙΚΕΙ ΝΕΕΣ ΤΕΧΝΟΛΟΓΙΕΣ ΟΕ- ΡΡΟΤΕΑ ΤΕΧΝΙΚΟΙ ΣΥΜΒΟΥΛΟΙΙΚΕ

Έργο συγχρηματοδοτούμενο από την Ευρωπαϊκή Ένωση, το Ευρωπαϊκό Ταμείο Περιφερειακής Ανάπτυξης (Ε.Τ.Π.Α.) και την Εθνική Συμμετοχή των χωρών Ελλάδας και Ιταλίας

# Πίνακας Περιεχομένων

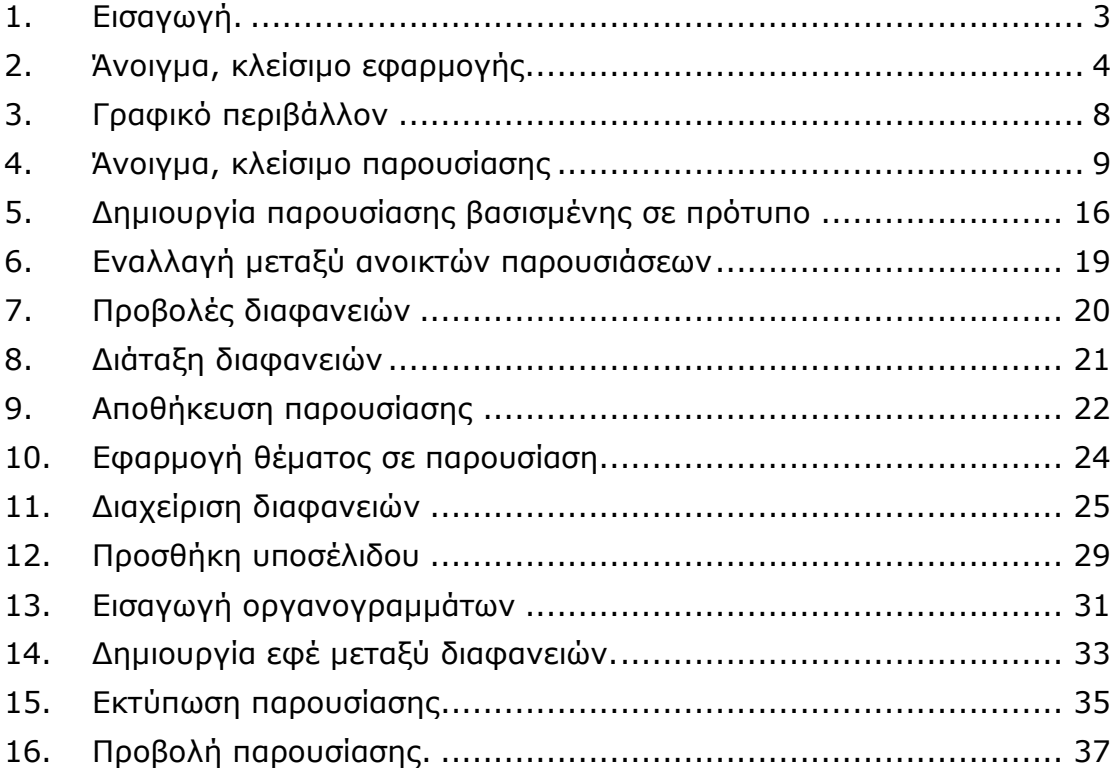

### <span id="page-2-0"></span>1. Εισαγωγή.

Οι στόχοι του μαθήματος **Microsoft PowerPoint 2010** είναι η εξοικείωση των χρηστών με βασικά εργαλεία και εντολές του Microsoft PowerPoint 2010, έτσι ώστε να βοηθηθούν στην εκπόνηση παρουσιάσεων.

Αυτό το σεμινάριο έχει σχεδιαστεί για χρήστες που είναι πρόθυμοι να μάθουν το Microsoft PowerPoint 2010 σε απλά βήματα και δεν έχουν πολλές γνώσεις σχετικά με τη χρήση του και τις εφαρμογές της Microsoft. Το λειτουργικό σύστημα που χρησιμοποιείται είναι το Windows 10 και το Microsoft PowerPoint 2010, η εφαρμογή παρουσιάσεων.

Πριν ξεκινήσετε αυτό το σεμινάριο, βασική προϋπόθεση είναι να έχετε βασική κατανόηση των περιφερειακών ενός υπολογιστικού συστήματος όπως το ποντίκι, το πληκτρολόγιο, το μόνιτορ, την οθόνη κ.λπ. και τις βασικές λειτουργίες τους.

### <span id="page-3-0"></span>2. Άνοιγμα, κλείσιμο εφαρμογής.

Σε αυτή την ενότητα , θα συζητήσουμε πώς να εκκινήσετε και να κλείσετε την εφαρμογή του Microsoft PowerPoint 2010.

Για να εκκινήσετε το Microsoft PowerPoint 2010, ακολουθήστε τα εξής βήματα: <u>Βήμα 1°:</u> Κάνετε κλικ στο κουμπί Windows Logo όπως στην Εικόνα 1.

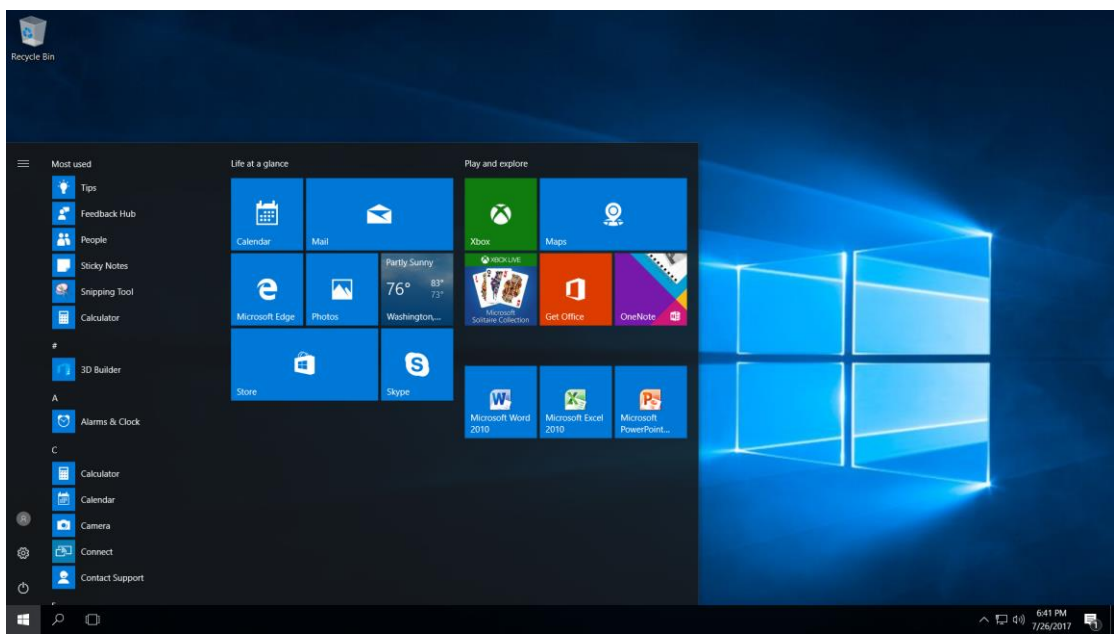

*Εικόνα 1. Κουμπί Windows logo.*

<u>Βήμα 2°:</u> Με τη βοήθεια της κάθετης μπάρας κύλισης μετακινηθείτε προς τα κάτω και επιλέξετε το Microsoft Office.

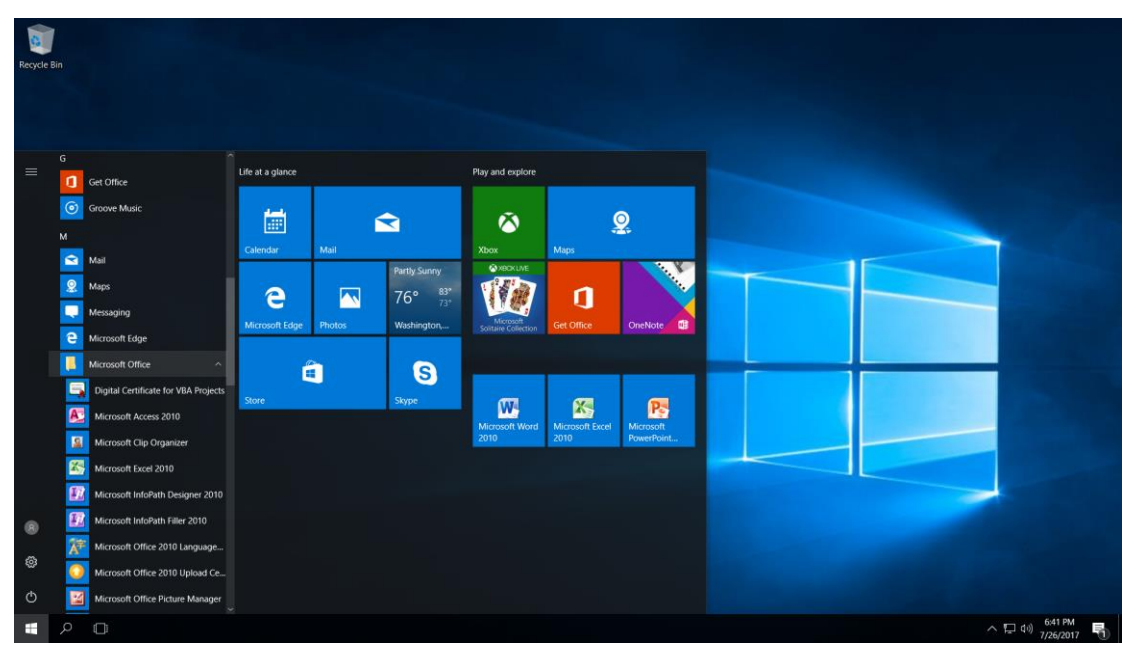

*Εικόνα 2. Επιλογή Microsoft Office.*

**Microsoft PowerPoint 2010**

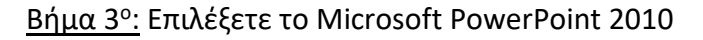

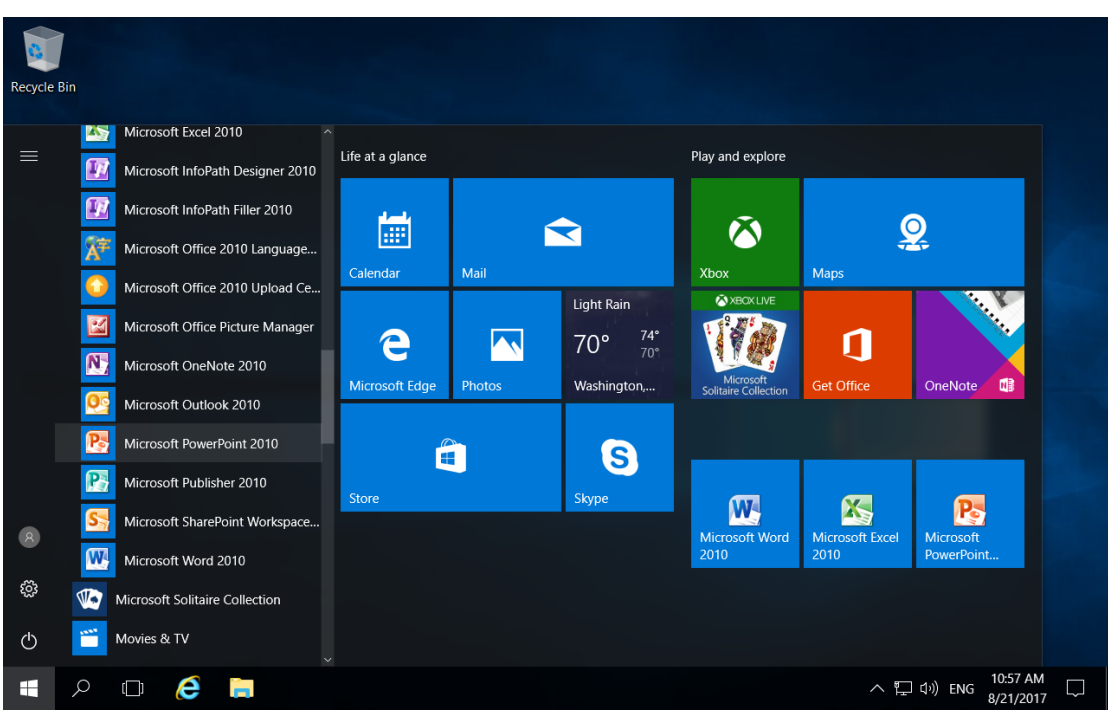

*Εικόνα 3. Εκκίνηση Microsoft PowerPoint 2010.*

Ακολούθως η εφαρμογή του Microsoft PowerPoint 2010 θα ανοίξει και θα παρουσιαστεί η Eικόνα 4.

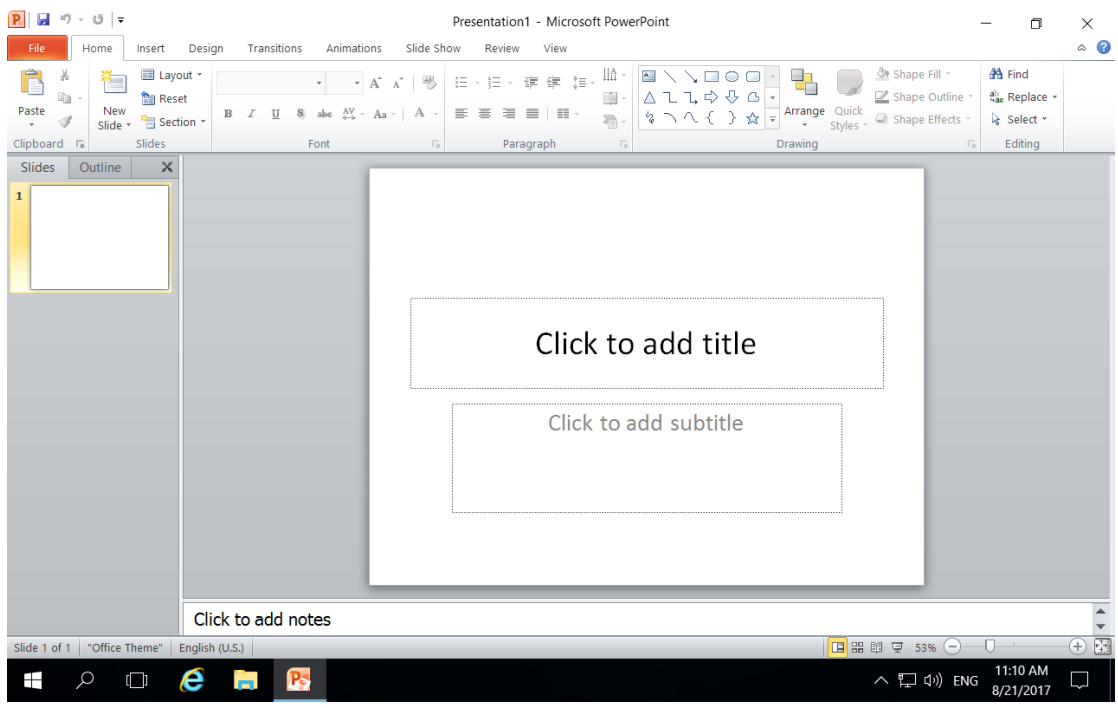

*Εικόνα 4. Καινούργια παρουσίαση του Microsoft PowerPoint 2010.*

Για να κλείσετε την εφαρμογή Microsoft PowerPoint 2010 κάνετε κλικ στο Χ στην πάνω αριστερή γωνιά της εφαρμογής.

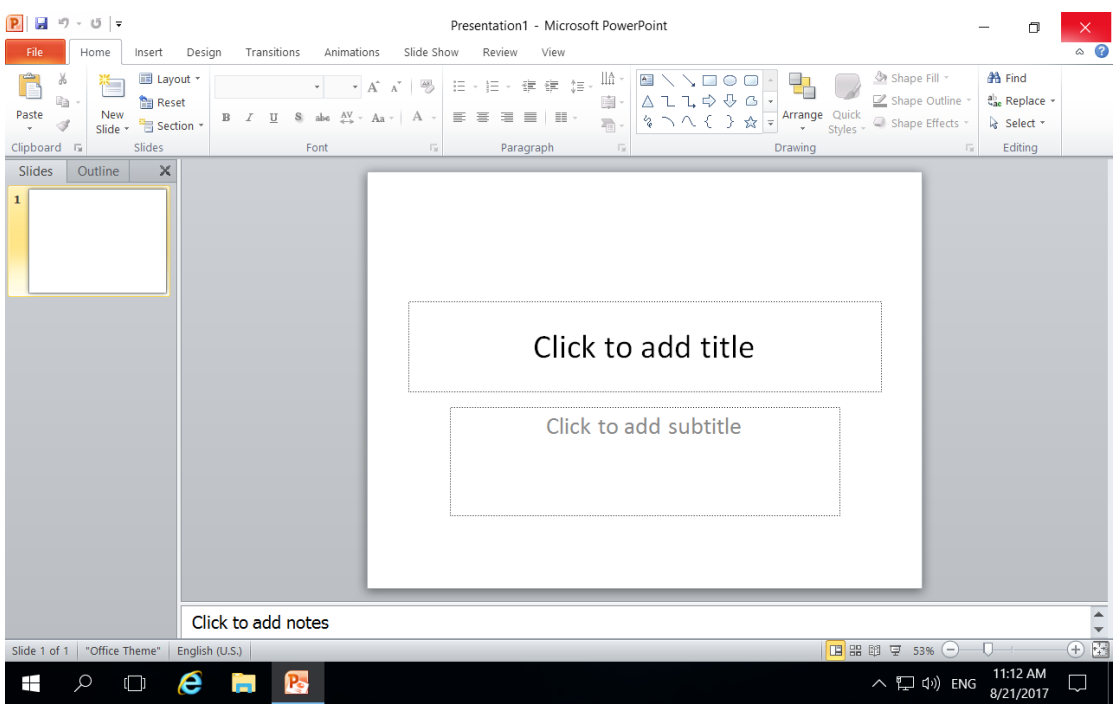

*Εικόνα 5. Κουμπί κλεισίματος παραθύρου Microsoft PowerPoint 2010.*

### <span id="page-7-0"></span>3. Γραφικό περιβάλλον

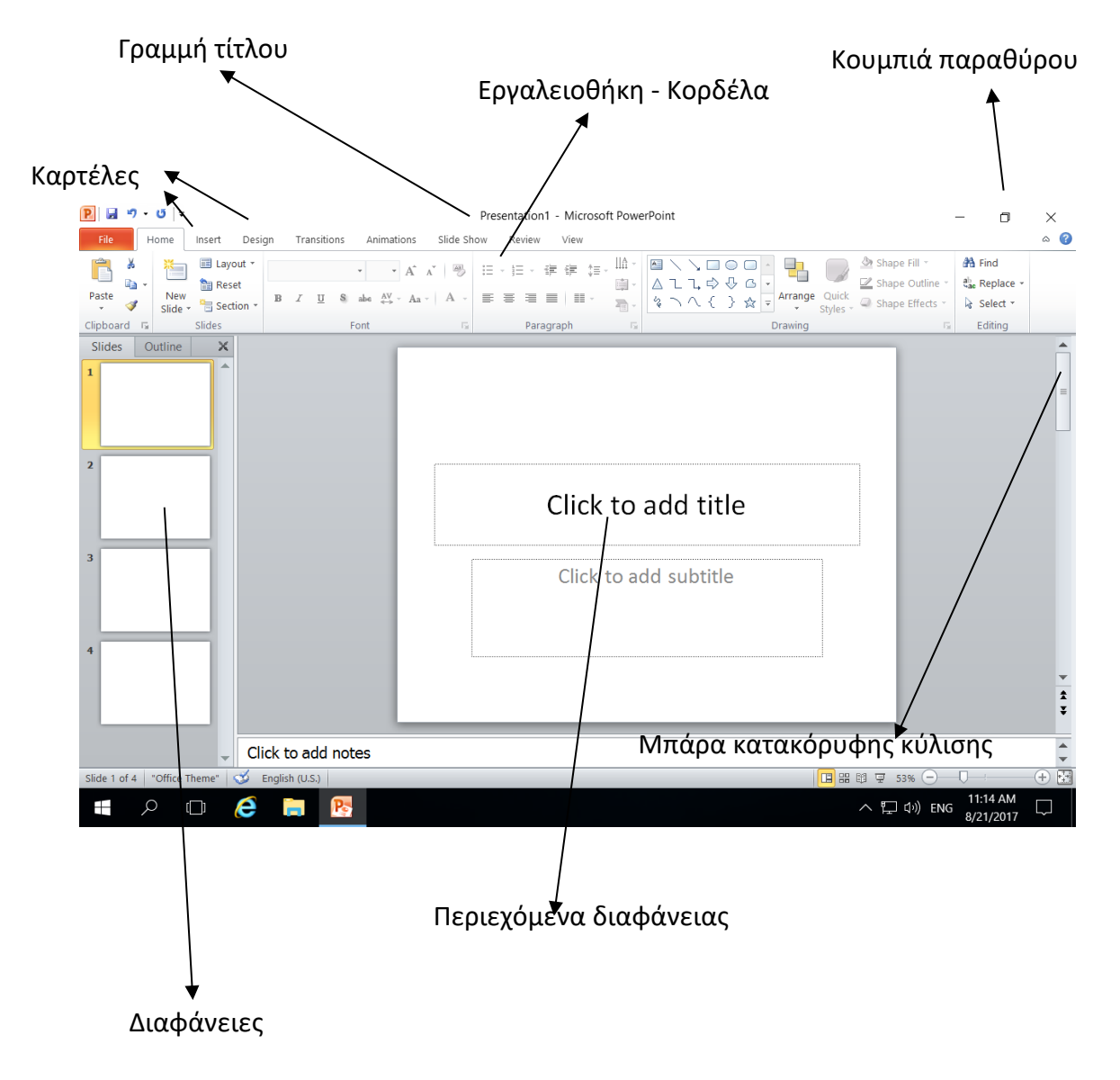

### <span id="page-8-0"></span>4. Άνοιγμα, κλείσιμο παρουσίασης

Σε αυτή την ενότητα θα συζητήσουμε πως μπορείτε να ξεκινήσετε μια νέα παρουσίαση ενώ εργάζεστε σε άλλη παρουσίαση. Επιπρόσθετα πως να κλείσετε μια ήδη ανοιγμένη παρουσίαση καθώς επίσης και άνοιγμα μιας υφιστάμενης παρουσίασης.

Μια νέα παρουσίαση με μια διαφάνεια ανοίγει πάντα όταν ξεκινάτε το Microsoft PowerPoint 2010.

Τα βήματα για να ανοίξετε μια νέα παρουσίαση είναι:

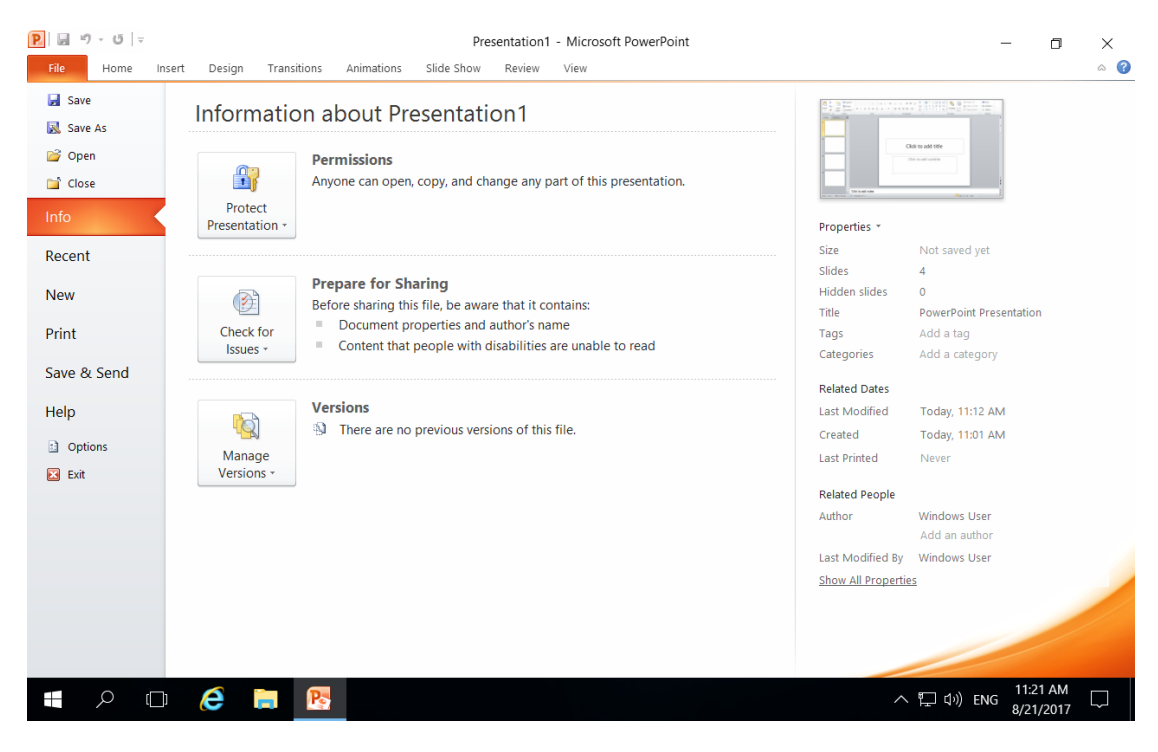

<u>Βήμα 1° :</u>Κάνετε κλικ στη καρτέλα File.

*Εικόνα 6. Καρτέλα File.*

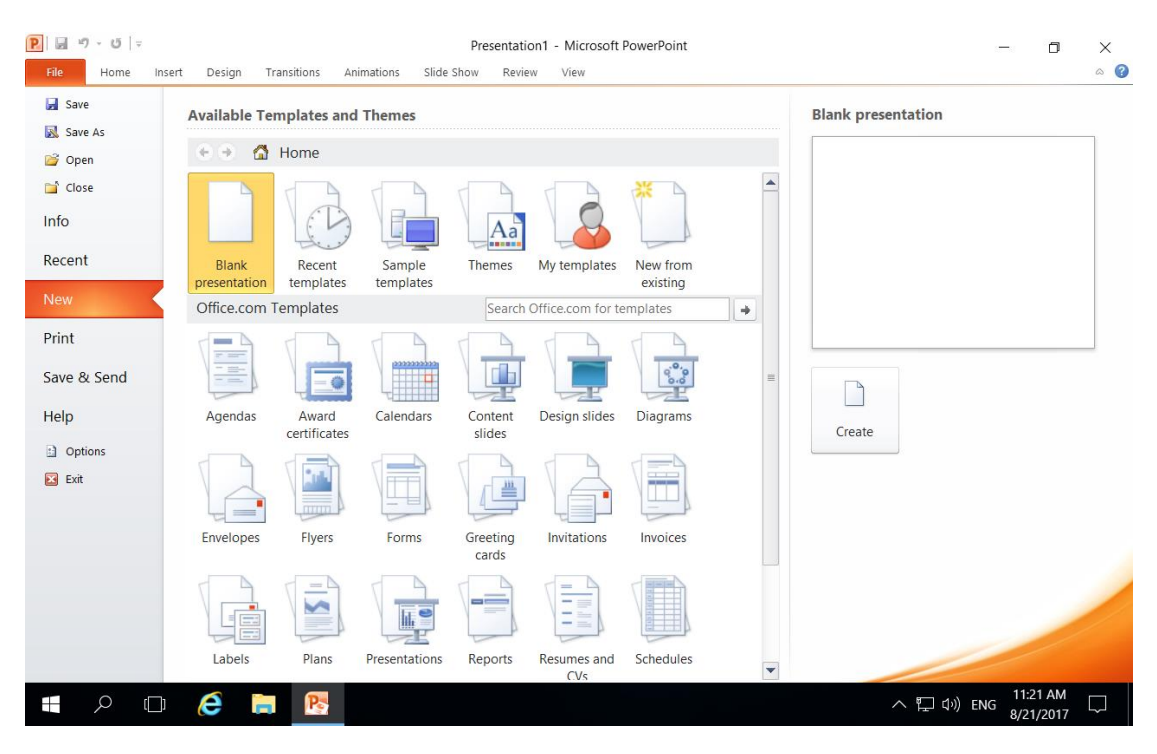

<u>Βήμα 2° :</u> Κάνετε κλικ στην επιλογή New.

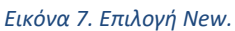

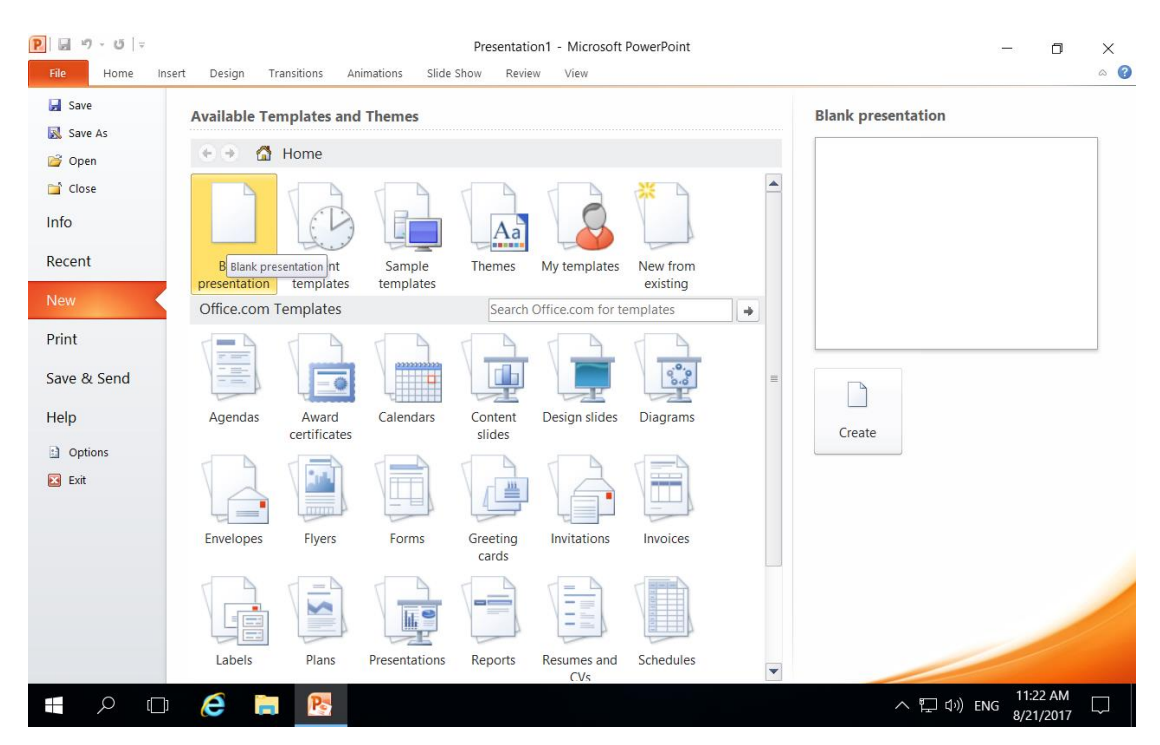

Βήμα 3°: Κάνετε διπλό κλικ στην επιλογή Blank Presentation.

*Εικόνα 8. Επιλογή Blank Presentation.*

Εάν ακολουθήσατε τα βήματα σωστά τότε μια κενή παρουσίαση όπως την Eικόνα 9 θα εμφανιστεί. Η παρουσίαση είναι έτοιμη για να αρχίσετε να πληκτρολογείτε.

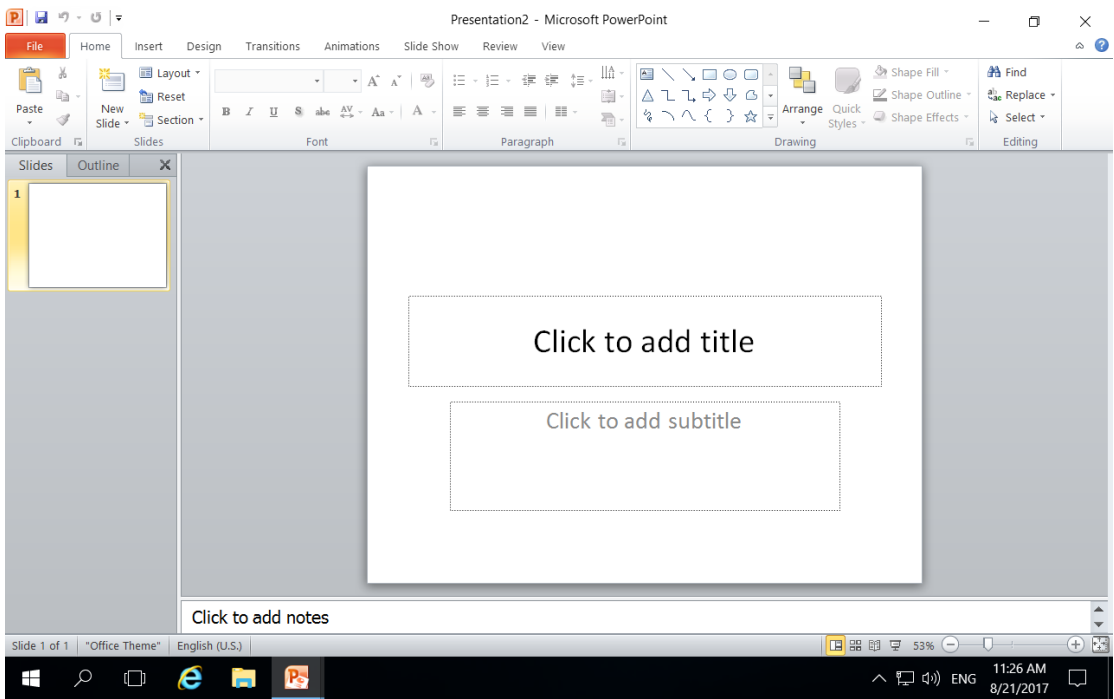

*Εικόνα 9. Κενή παρουσίαση στo Microsoft PowerPoint 2010.*

#### Τα βήματα για να κλείσετε την παρουσίαση είναι:

#### <u>Βήμα 1°:</u> Κάνετε κλικ στην καρτέλα File.

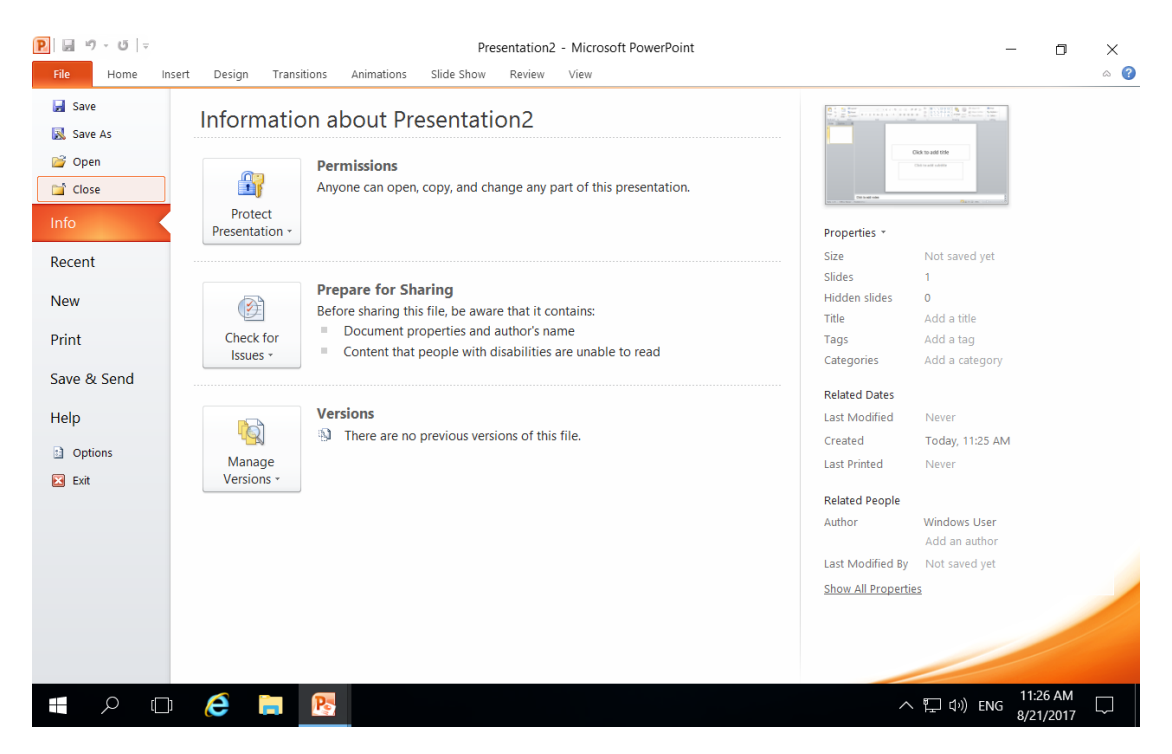

*Εικόνα 10. Καρτέλα File.*

<u>Βήμα 2°</u>: Κάνετε κλικ στην επιλογή Close.

Η παρουσίαση όπως φαίνεται στην Εικόνα 11 έχει κλείσει αλλά η εφαρμογή του Microsoft PowerPoint 2010 εξακολουθεί να τρέχει.

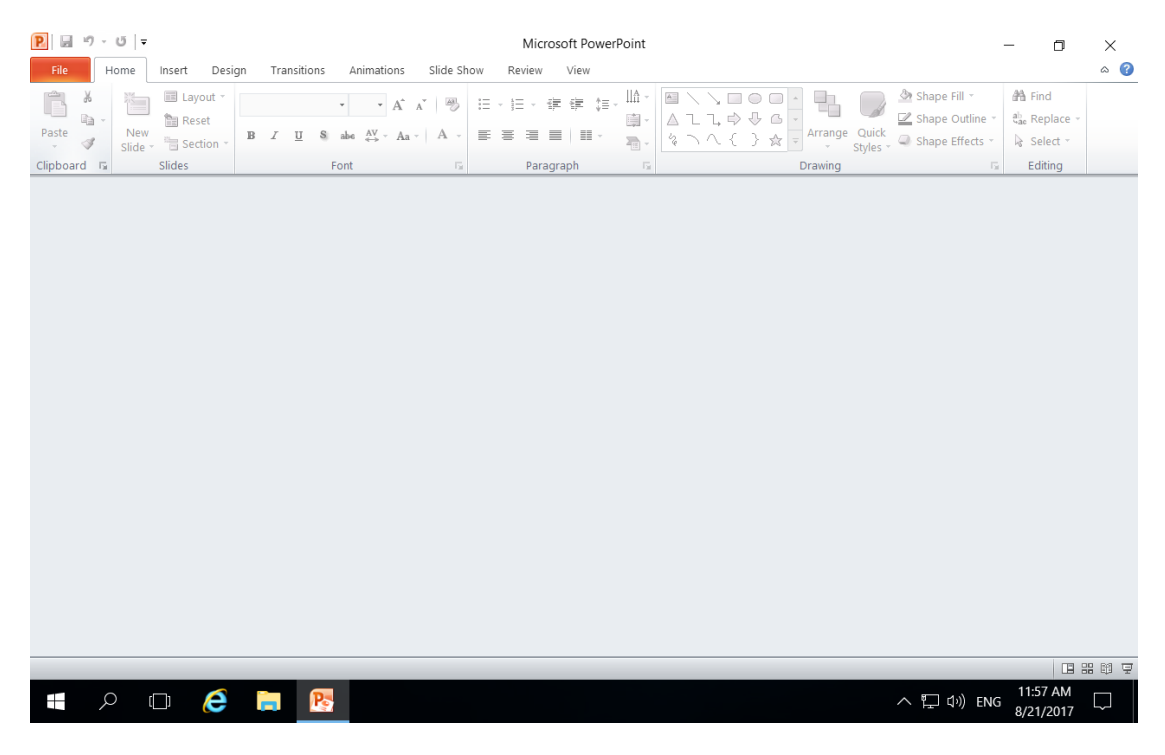

*Εικόνα 11. Εφαρμογή του Microsoft PowerPoint 2010 χωρίς ανοικτή παρουσίαση.*

Τα βήματα για να ανοίξετε μια υφιστάμενη παρουσίαση είναι:

<u>Βήμα 1°:</u> Κάνετε κλικ στη καρτέλα File

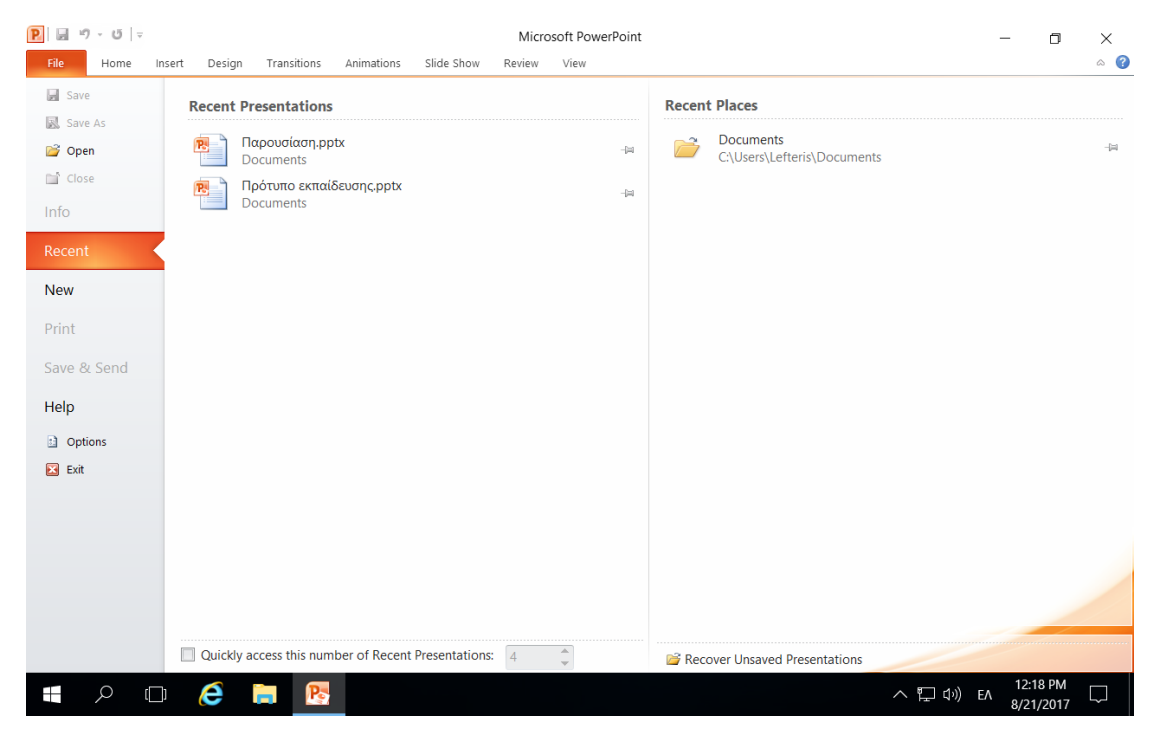

*Εικόνα 12.Καρτέλα File.*

#### <u>Βήμα 2°:</u> Κάνετε κλικ στην επιλογή Open

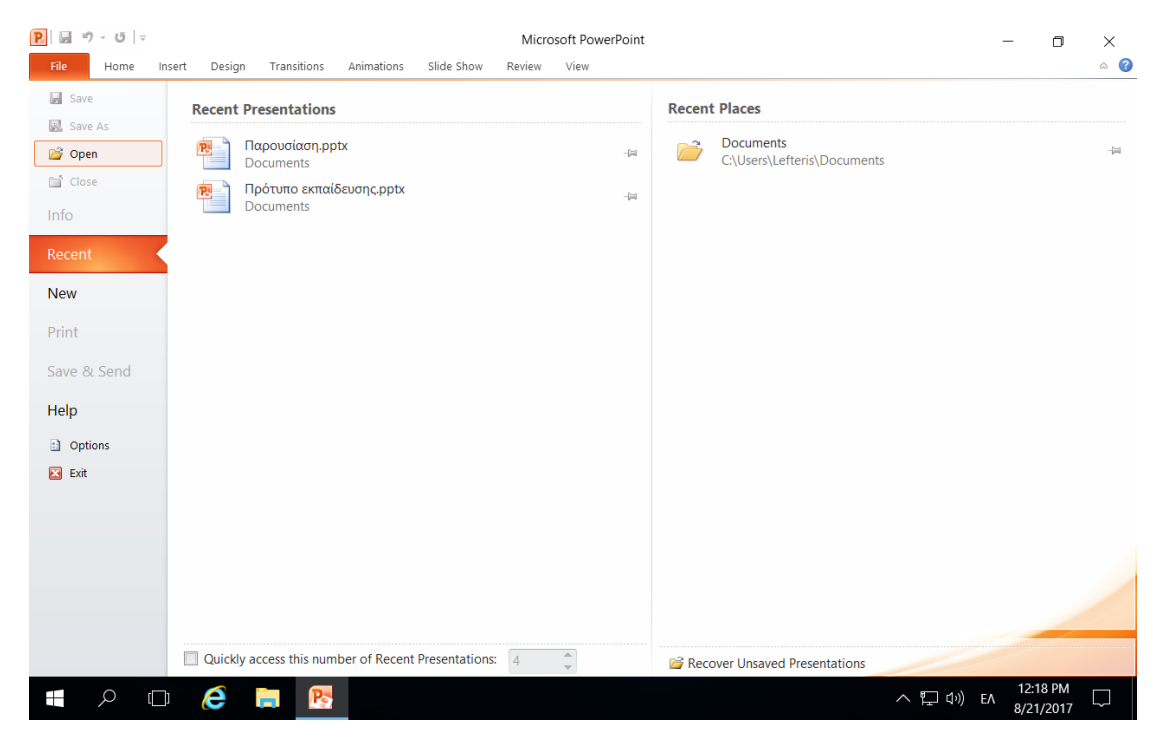

*Εικόνα 13. Επιλογή Open.*

<u>Βήμα 3°:</u> Επιλέξετε την τοποθεσία που έχει αποθηκευτεί η παρουσίαση. Στην πιο κάτω φωτογραφία η τοποθεσία είναι το Documents. Επιλέξετε τη παρουσίαση Πρότυπο εκπαίδευσης και κάνετε κλικ στο Open.

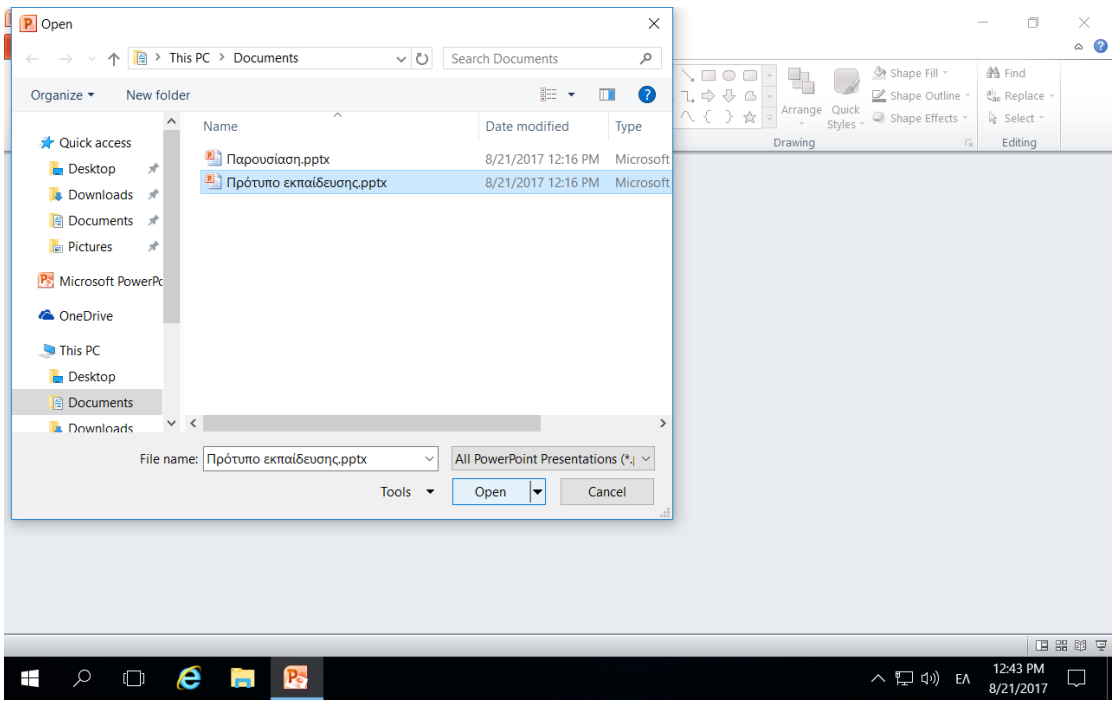

*Εικόνα 14. Παράθυρο διαλόγου Open.*

Ακολούθως θα εμφανιστούν τα περιεχόμενα της παρουσίασης που έχετε ανοίξει.

### <span id="page-15-0"></span>5. Δημιουργία παρουσίασης βασισμένης σε πρότυπο

Σε αυτή την ενότητα θα συζητήσουμε πώς να χρησιμοποιήσετε ένα ήδη υπάρχον πρότυπο για τη νέα παρουσίαση σας. Ένα πρότυπο επιλέγεται τη στιγμή που δημιουργείτε μια νέα παρουσίαση.

<u>Βήμα 1°:</u> Για να ξεκινήσετε μια νέα παρουσίαση, κάντε κλικ στην καρτέλα File και ακολούθως στην επιλογή New.

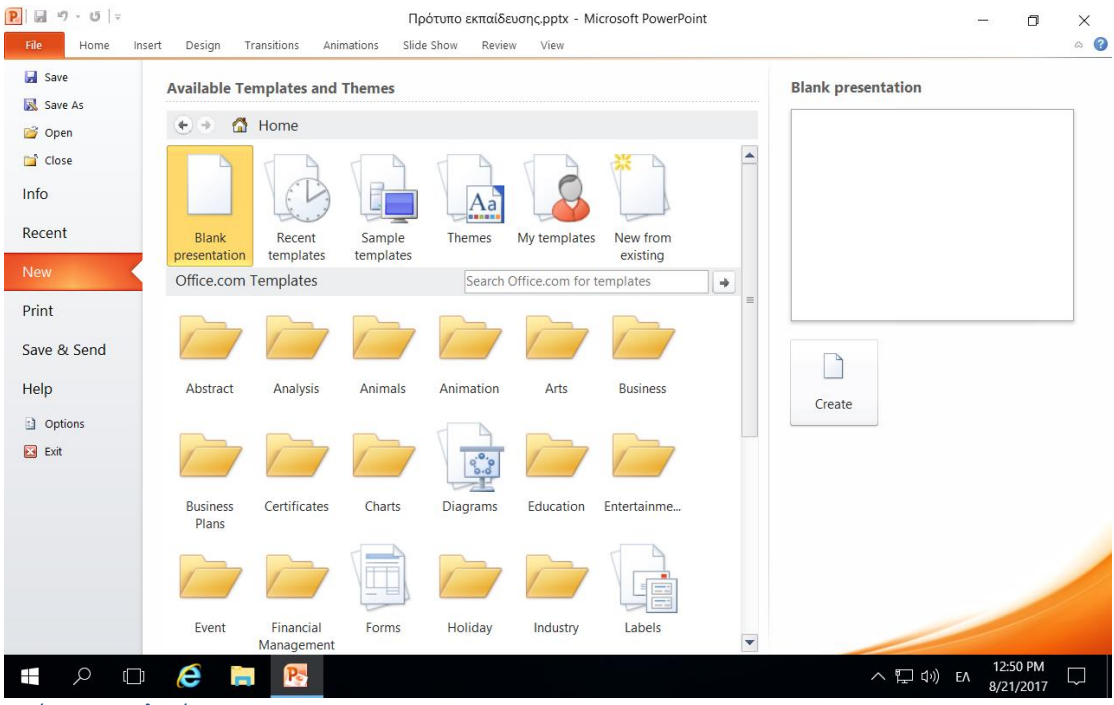

*Εικόνα 15. Επιλογή New*

<u>Βήμα 2°:</u> Κάνετε κλικ στην επιλογή Sample Templates. Αυτό θα εμφανίσει τα διαθέσιμα πρότυπα παρουσιάσεων.

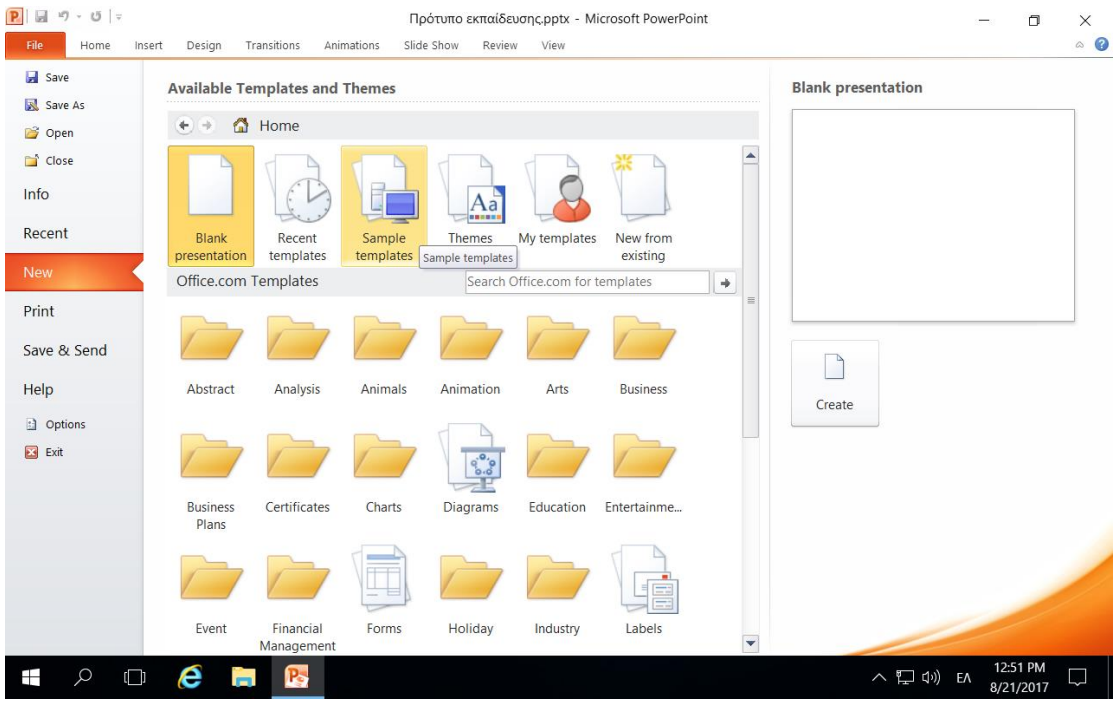

*Εικόνα 16. Επιλογή προτύπων εγγράφων.*

Bήμα 3°: Κάνετε διπλό κλικ στην επιλογή Classic Photo Album.

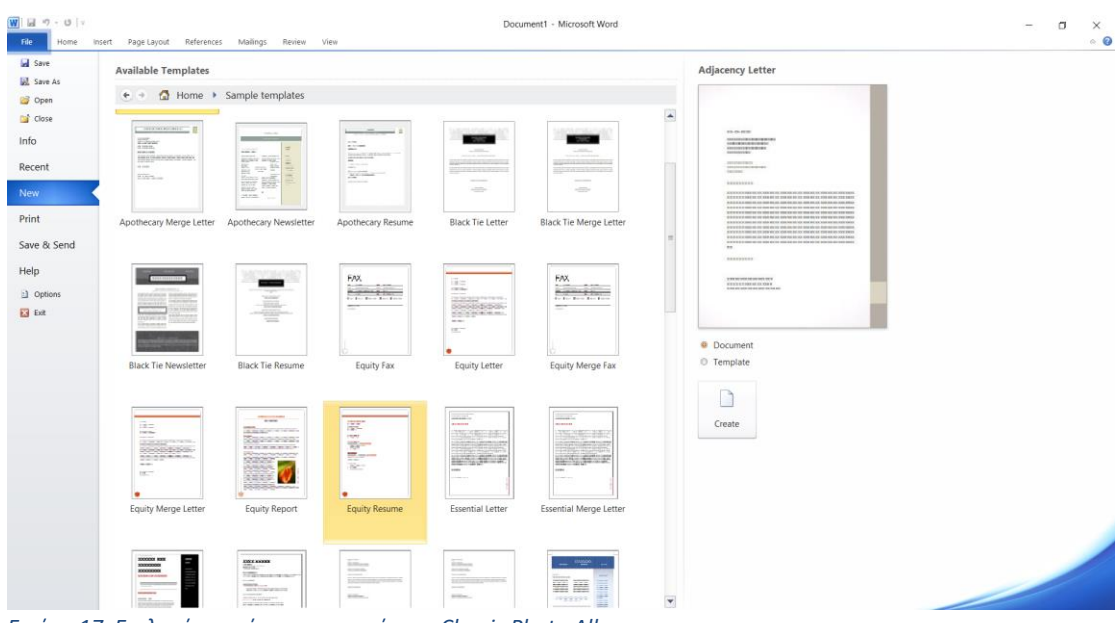

*Εικόνα 17. Επιλογή προτύπου παρουσίασης Classic Photo Album.*

Ακολούθως θα εμφανιστεί το πρότυπο παρουσίασης που έχετε επιλέξει και εμφανίζεται στην Εικόνα 18. Τώρα μπορείτε να αρχίσετε την επεξεργασία του προτύπου παρουσίασης.<br><u>Παραστεί</u>ς

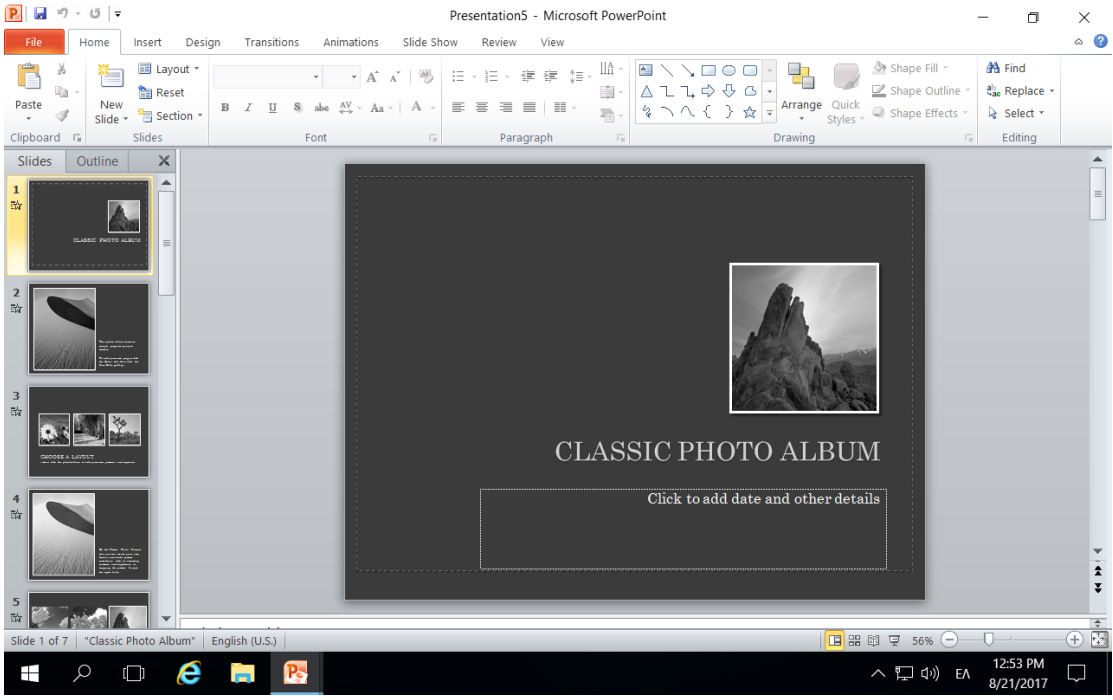

*Εικόνα 18. Περιεχόμενα προτύπου παρουσίασης Classic Photo Album.*

### <span id="page-18-0"></span>6. Εναλλαγή μεταξύ ανοικτών παρουσιάσεων

Σε αυτή την ενότητα θα συζητήσουμε για την μετακίνηση μεταξύ ανοικτών παρουσιάσεων και επιλογή της παρουσίασης που θέλετε να επεξεργαστείτε.

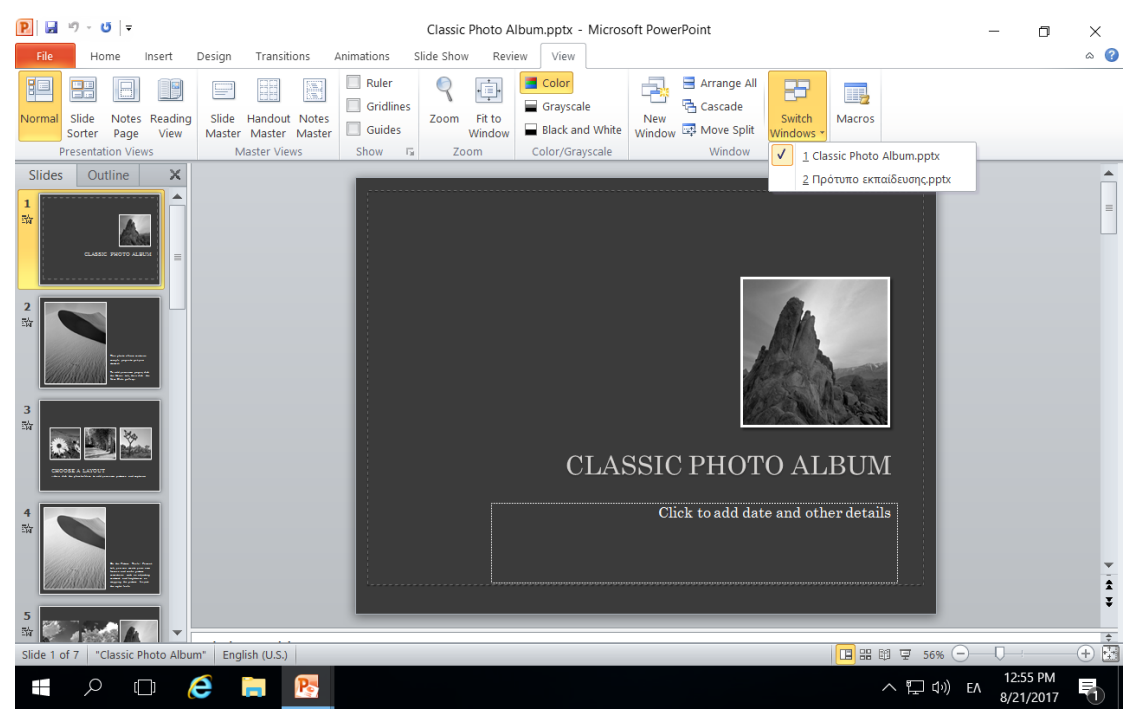

<u>Βήμα 1°:</u> Επιλέξετε την καρτέλα View και ακολούθως το εργαλείο Switch Windows.

*Εικόνα 19. Εργαλείο Switch Windows.*

<u>Βήμα 2°:</u> Επιλέξετε τη παρουσίαση που θέλετε να εμφανίσετε. Στο πιο πάνω παράδειγμα είναι επιλεγμένο το 1.Classic Photo Album.

### <span id="page-19-0"></span>7. Προβολές διαφανειών

Σε αυτή την ενότητα θα συζητήσουμε για τις διαφορετικές προβολές της παρουσίασης που είναι διαθέσιμες στo Microsoft PowerPoint 2010.

Η ομάδα πέντε κουμπιών που βρίσκεται στα αριστερά του χειριστηρίου μεγέθυνσης, κοντά στο κάτω μέρος της οθόνης, σας επιτρέπει να μεταβείτε στις διάφορες προβολές εγγράφων του Microsoft PowerPoint 2010 όπως αυτές φαίνονται στην Εικόνα 20.

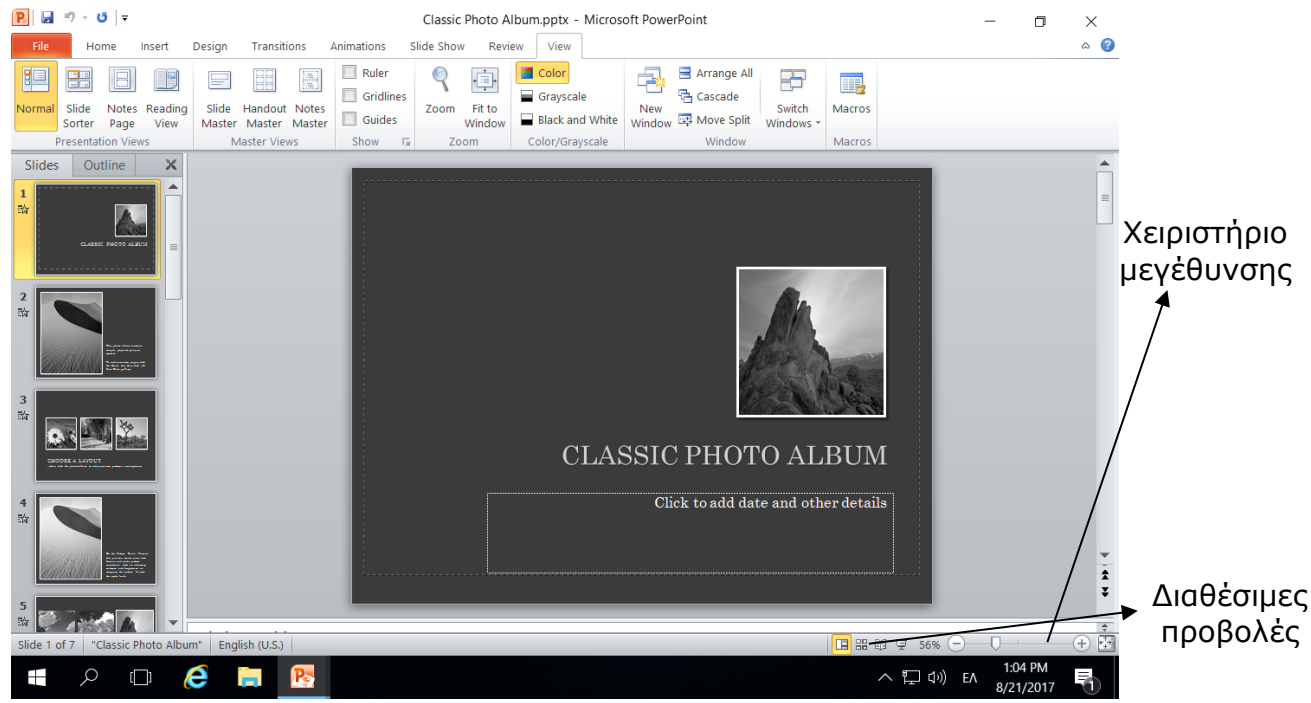

*Εικόνα 20. Διαθέσιμες προβολές στο Microsoft PowerPoint 2010.*

• Κανονική προβολή: Εμφανίζει τα περιεχόμενα της διαφάνειας στα δεξιά και σε μικρογραφία όλες τις διαφάνειες στα αριστερά. **OD** • Ταξινόμηση διαφανειών: Αυτή η προβολή χρησιμοποιείται για ταξινόμηση των διαφανειών. • Προβολή ανάγνωσης: Αυτό δείχνει πώς εμφανίζεται μια παρουσίαση όταν προβάλλεται (ανάγνωση.)

• Προβολή διαφανειών: Αυτό σας επιτρέπει να προβάλετε τις διαφάνειες σας όπως θα εμφανίζονται στην παρουσίαση σας.

### <span id="page-20-0"></span>8. Διάταξη διαφανειών

Σε αυτή την ενότητα θα συζητήσουμε για τις διαφορετικές διατάξεις των περιεχομένων μιας διαφάνειας που είναι διαθέσιμες στo Microsoft PowerPoint 2010.

<u>Βήμα 1°:</u> Ανοίξετε μια κενή παρουσίαση.

<u>Βήμα 2°:</u> Επιλέξτε την καρτέλα Home και κάνετε κλικ στο τριγωνάκι δίπλα από Layout όπως φαίνεται στην Εικόνα 21.

<u>Βήμα 3°:</u> Επιλέξτε μια διάταξη από τις διαθέσιμες επιλογές. Αμέσως θα εφαρμοστεί αυτή η διάταξη στην παρουσίαση σας.

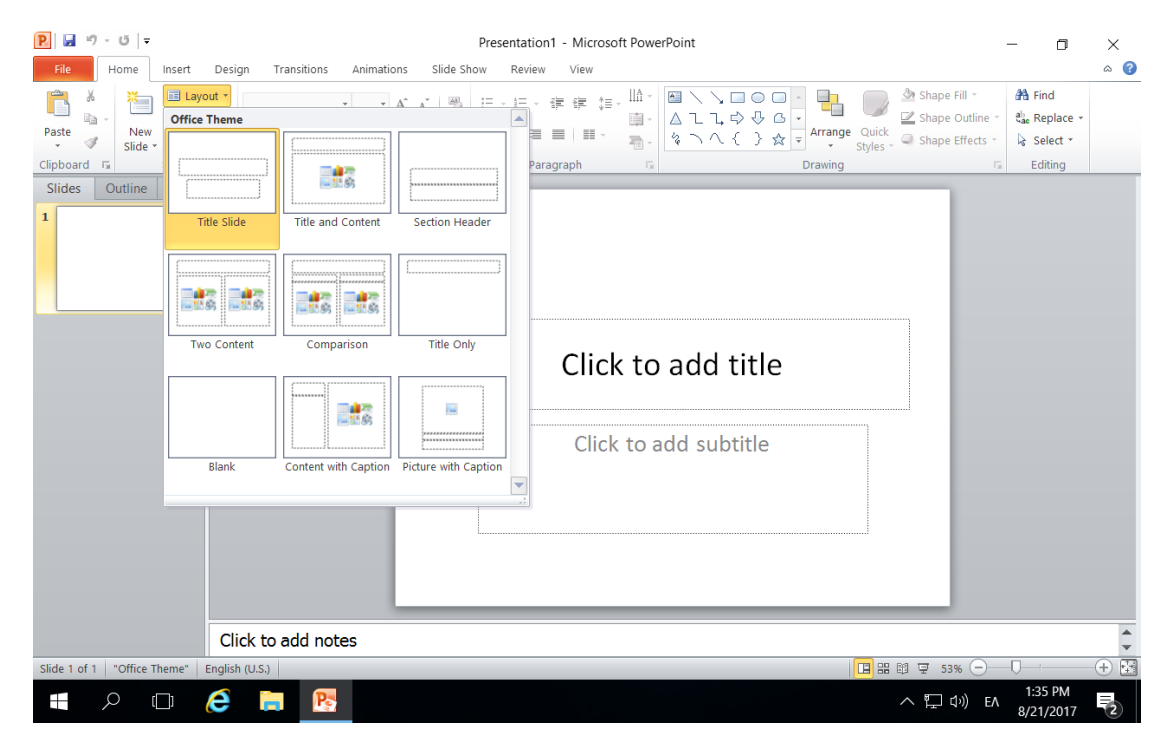

*Εικόνα 21. Αλλαγή διάταξης διαφανειών.*

### <span id="page-21-0"></span>9. Αποθήκευση παρουσίασης

Σε αυτή την ενότητα θα μιλήσουμε πως να αποθηκεύετε μια παρουσίαση στο Microsoft PowerPoint 2010.

#### **Αποθήκευση νέας παρουσίασης**

Μόλις τελειώσετε με την επεξεργασία της παρουσίασης σας στο Microsoft PowerPoint 2010, είναι καιρός να αποθηκεύσετε τη παρουσίαση σας για να αποφύγετε την απώλεια της εργασίας σας.

Ακολουθούν τα βήματα για την αποθήκευση παρουσίασης στο Microsoft PowerPoint 2010:

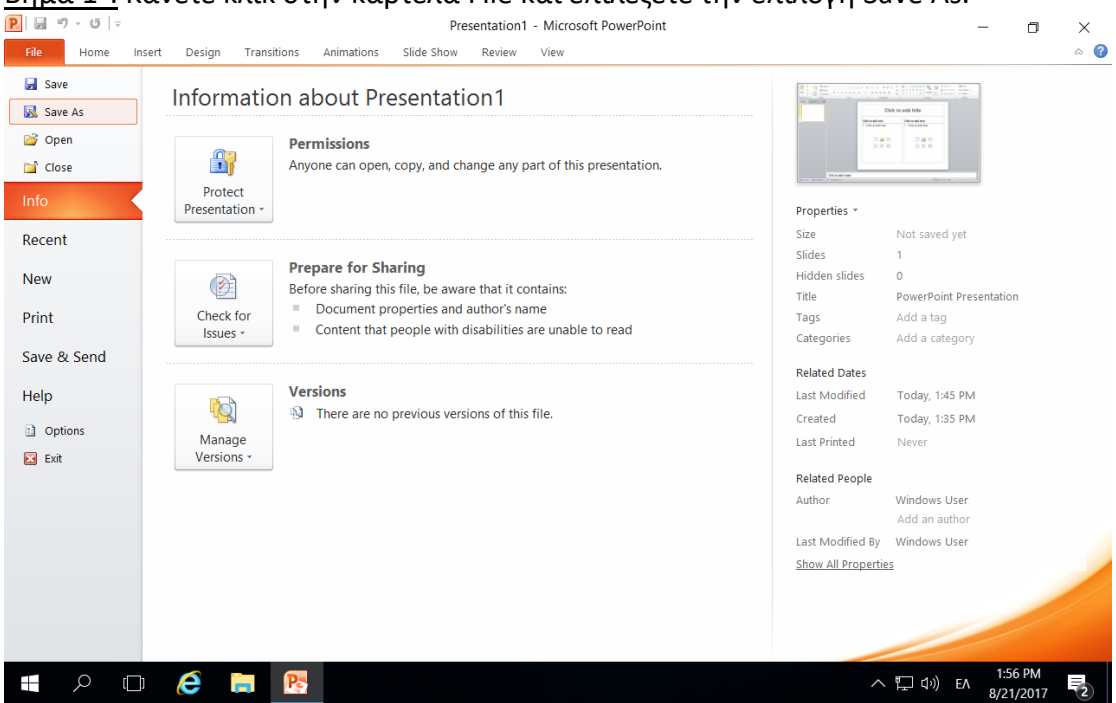

<u>Βήμα 1°:</u> Κάνετε κλικ στην καρτέλα File και επιλέξετε την επιλογή Save As.

*Εικόνα 22. Επιλογή Save As.*

<u>Βήμα 2°:</u> Επιλέξετε μια τοποθεσία στην οποία θα θέλατε να αποθηκεύσετε το έγγραφο. Εισάγετε το όνομα του αρχείου που θέλετε να δώσετε στο έγγραφό σας .Από προεπιλογή ο τύπος της αποθήκευσης είναι PowerPoint Presentation με επέκταση *.pptx*.

#### **Microsoft PowerPoint 2010**

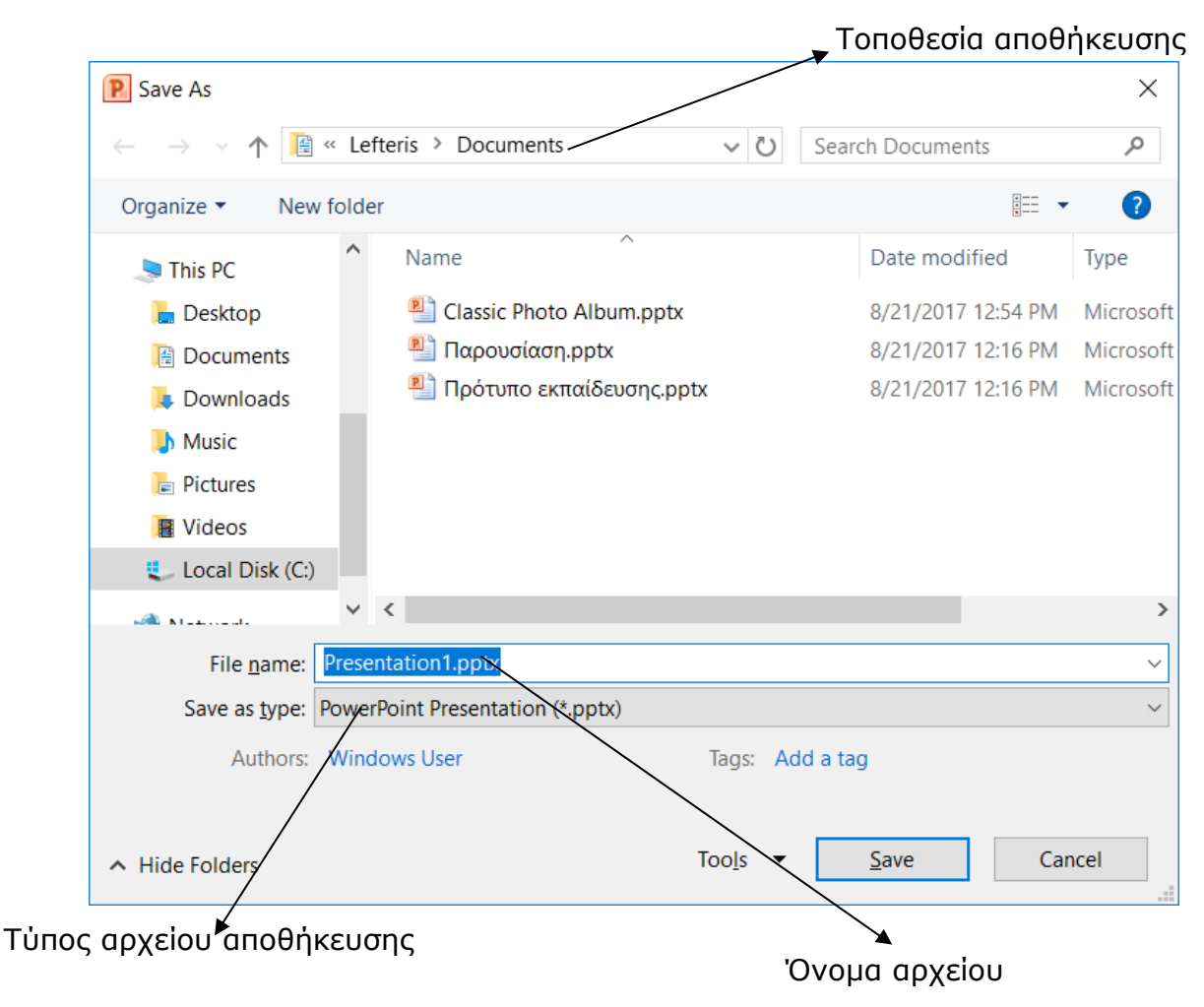

<u>Βήμα 3°:</u> Τέλος, κάνετε κλικ στο κουμπί Save και το έγγραφό σας θα αποθηκευτεί με το όνομα που έχει εισαχθεί στην επιλεγμένη τοποθεσία.

#### **Αποθήκευση νέων αλλαγών**

Όταν ανοίγετε μια υπάρχον παρουσίαση και την επεξεργάζεστε υπάρχει ενδεχόμενο να θέλετε να αποθηκεύσετε τις αλλαγές κατά την διάρκεια της επεξεργασίας. Εάν θέλετε να αποθηκεύσετε αυτό το έγγραφο με το ίδιο όνομα, και το ίδιο τύπο αρχείου τότε μπορείτε να χρησιμοποιήσετε μία από τις ακόλουθες απλές επιλογές:

Επιλογή 1η : Απλώς πιέστε από το πληκτρολόγιο τα πλήκτρα Ctrl + S για να αποθηκεύσετε τις αλλαγές.

Επιλογή 2η : μπορείτε να κάνετε κλικ στο εικονίδιο της δισκέτας που βρίσκεται στην επάνω αριστερή γωνία και ακριβώς επάνω από την καρτέλα File.

Επιλογή 3η : Μπορείτε επίσης να χρησιμοποιήσετε την τρίτη μέθοδο για να αποθηκεύσετε τις αλλαγές, η οποία είναι η επιλογή Save που είναι διαθέσιμη λίγο πάνω από την επιλογή Save As από την καρτέλα File.

Αν η παρουσίαση σας είναι καινούργια και ποτέ δεν αποθηκεύτηκε μέχρι στιγμής, τότε με οποιαδήποτε από τις τρεις επιλογές, το Microsoft PowerPoint 2010 θα εμφανίσει ένα πλαίσιο διαλόγου του Save As για να σας επιτραπεί να επιλέξετε τοποθεσία και να εισάγετε το όνομα της παρουσίασης.

### <span id="page-23-0"></span>10. Εφαρμογή θέματος σε παρουσίαση

Σε αυτή την ενότητα θα μιλήσουμε πως να εφαρμόζετε ένα θέμα στο Microsoft PowerPoint 2010.

<u>Βήμα 1°:</u> Ανοίξετε την παρουσίαση που θέλετε να αλλάξετε το θέμα.

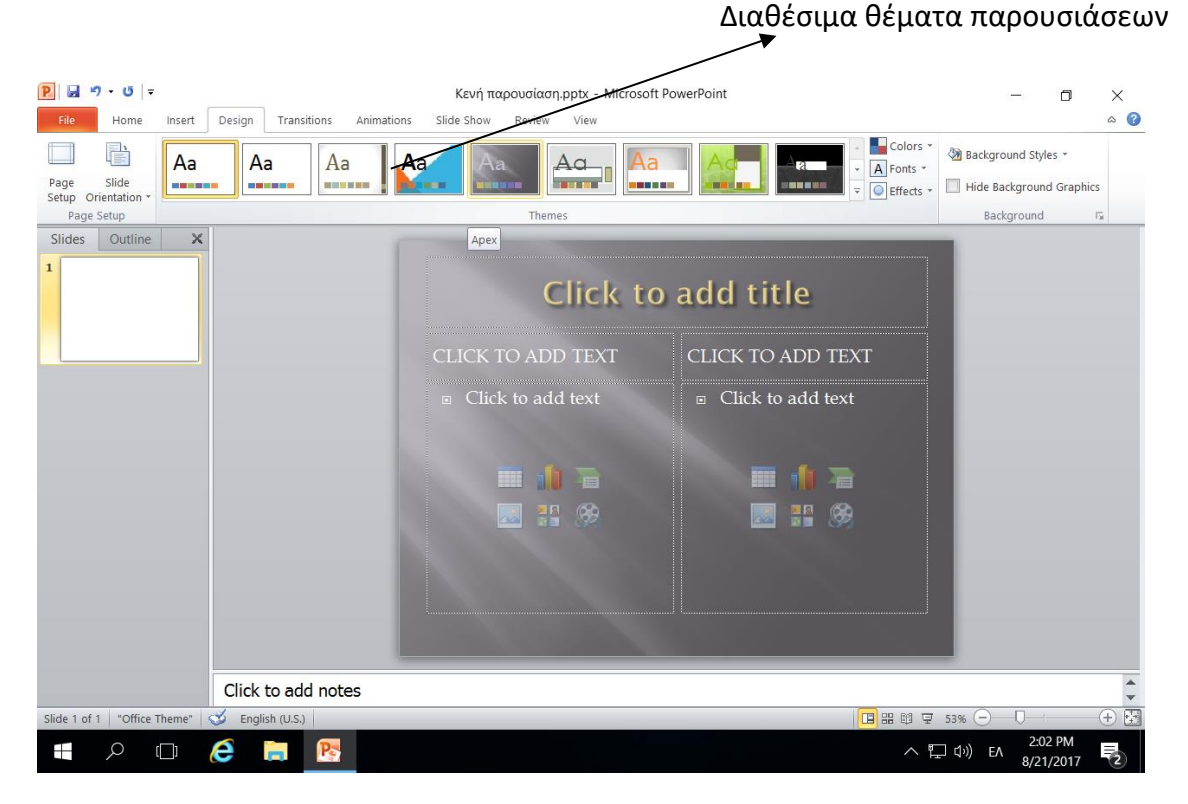

*Εικόνα 23.Επιλογή θέματος για την παρουσίαση σας.*

<u>Βήμα 2°:</u> Επιλέξτε την καρτέλα Design.

Βήμα 3 ο : Επιλέξτε ένα από τα διαθέσιμα θέματα από την περιοχή Themes. Στην Εικόνα 23 έχει επιλεγεί το θέμα Apex.

### <span id="page-24-0"></span>11. Διαχείριση διαφανειών

Σε αυτή την ενότητα θα μιλήσουμε πως να προσθέτετε, αντιγράφετε, μετακινείτε και διαγράφετε διαφάνειες στο Microsoft PowerPoint 2010.

#### **Προσθήκη διαφάνειας**

<u>Βήμα 1°:</u> Ανοίξτε την παρουσίαση που θέλετε να προσθέσετε διαφάνεια.

Bήμα 2°: Επιλέξτε την καρτέλα Home και ακολούθως το τριγωνάκι στο κάτω μέρος του New Slide.

<u>Βήμα 3°:</u> Επιλέξτε την επιθυμητή διάταξη της παρουσίασης.

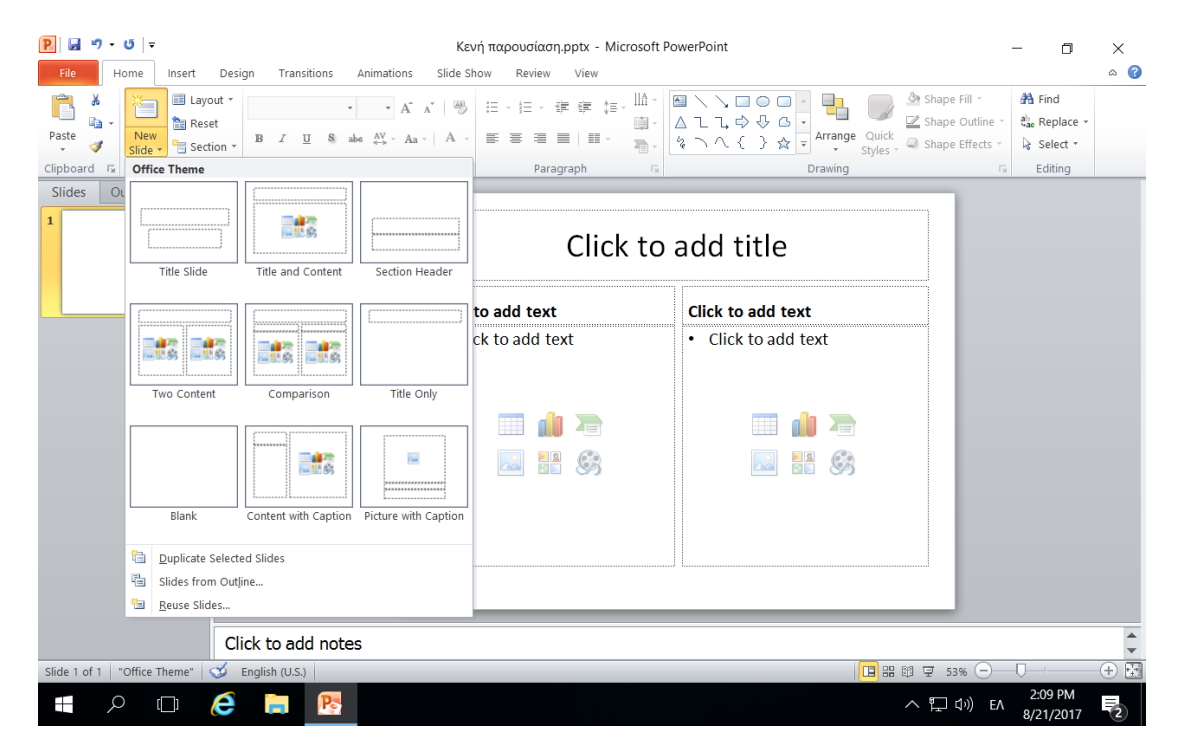

*Εικόνα 24, Προσθήκη διαφάνειας.*

#### **Αντιγραφή διαφάνειας**

<u>Βήμα 1°:</u> Κάνετε δεξί κλικ στη διαφάνεια που επιθυμείτε να αντιγράψετε.

Bήμα 2°: Επιλέξτε την επιλογή Duplicate Slide. Αυτό θα δημιουργήσει μια καινούργια διαφάνεια πανομοιότυπη με την διαφάνεια που επιλέξατε στο πρώτο βήμα.

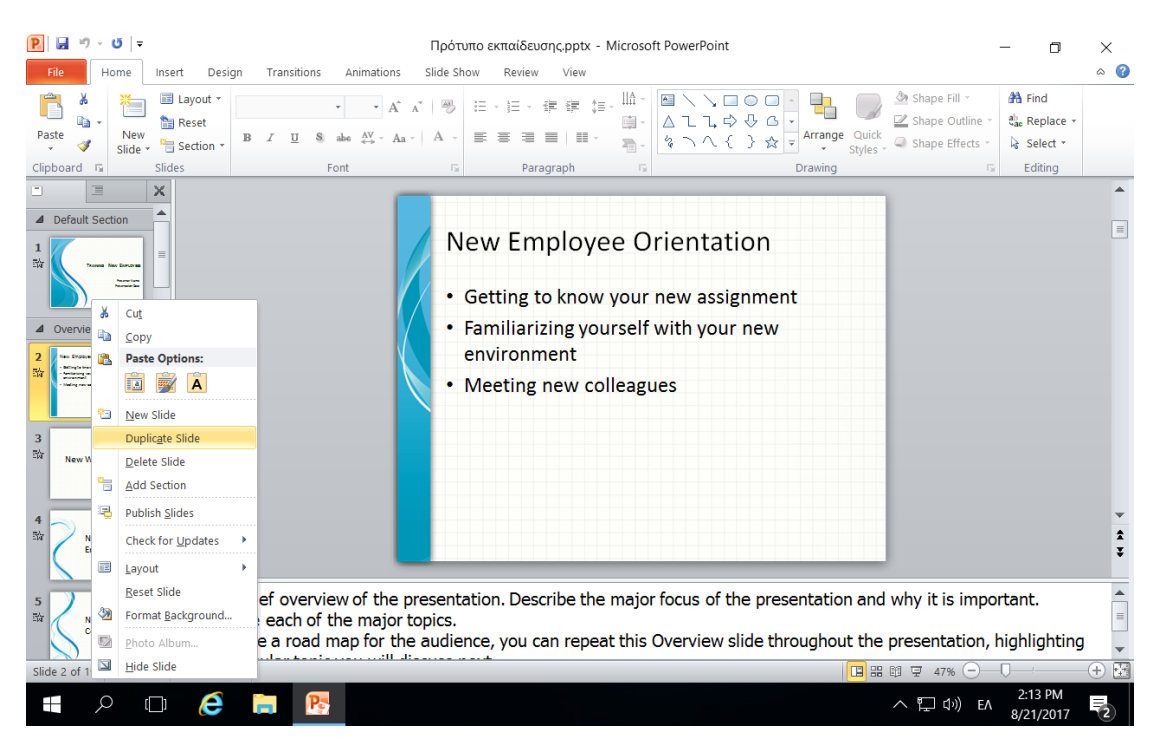

*Εικόνα 25.Αντιγραφή διαφάνειας.*

#### **Μετακίνηση διαφάνειας**

<u>Βήμα 1°:</u> Επιλέξτε τη διαφάνεια που θέλετε να μετακινήσετε.

<u>Βήμα 2°:</u> Κρατώντας το αριστερό κουμπί του ποντικιού σύρετε τη διαφάνεια στην καινούργια θέση.

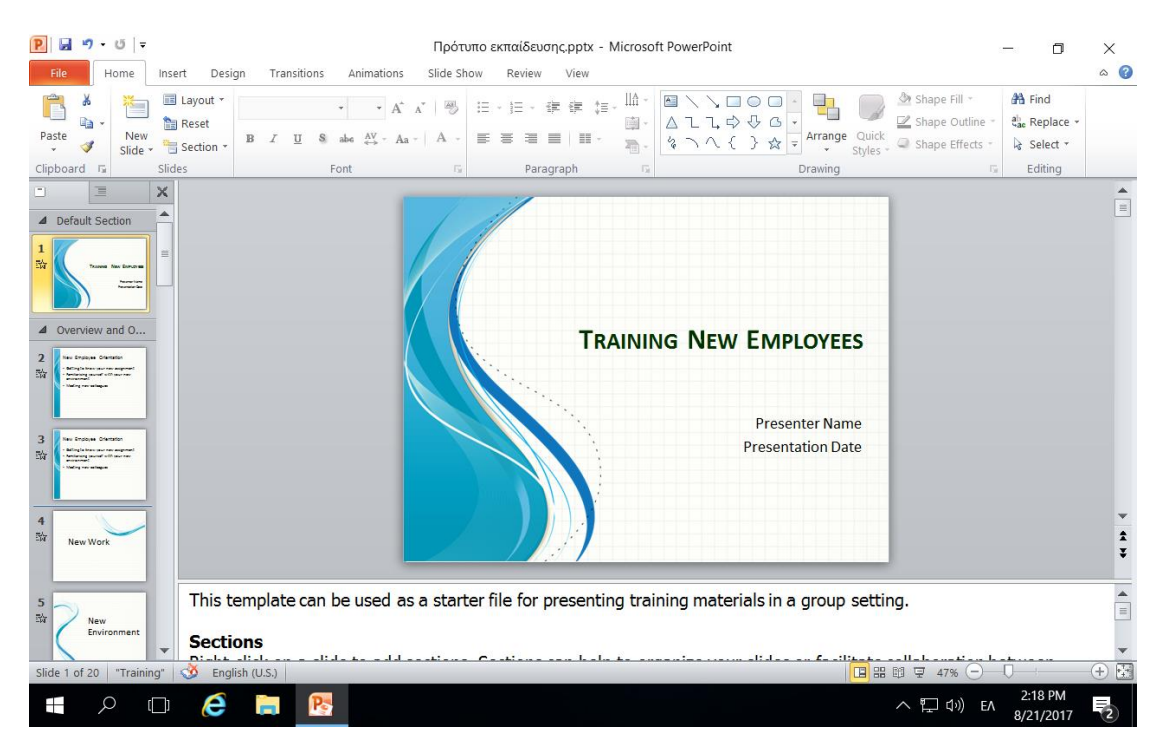

*Εικόνα 26.Μετακίνηση διαφάνειας.*

#### **Διαγραφή διαφάνειας**

<u>Βήμα 1°:</u> Κάνετε δεξί κλικ στη διαφάνεια που επιθυμείτε να διαγράψετε.

Bήμα 1°: Επιλέξτε την επιλογή Delete Slide.

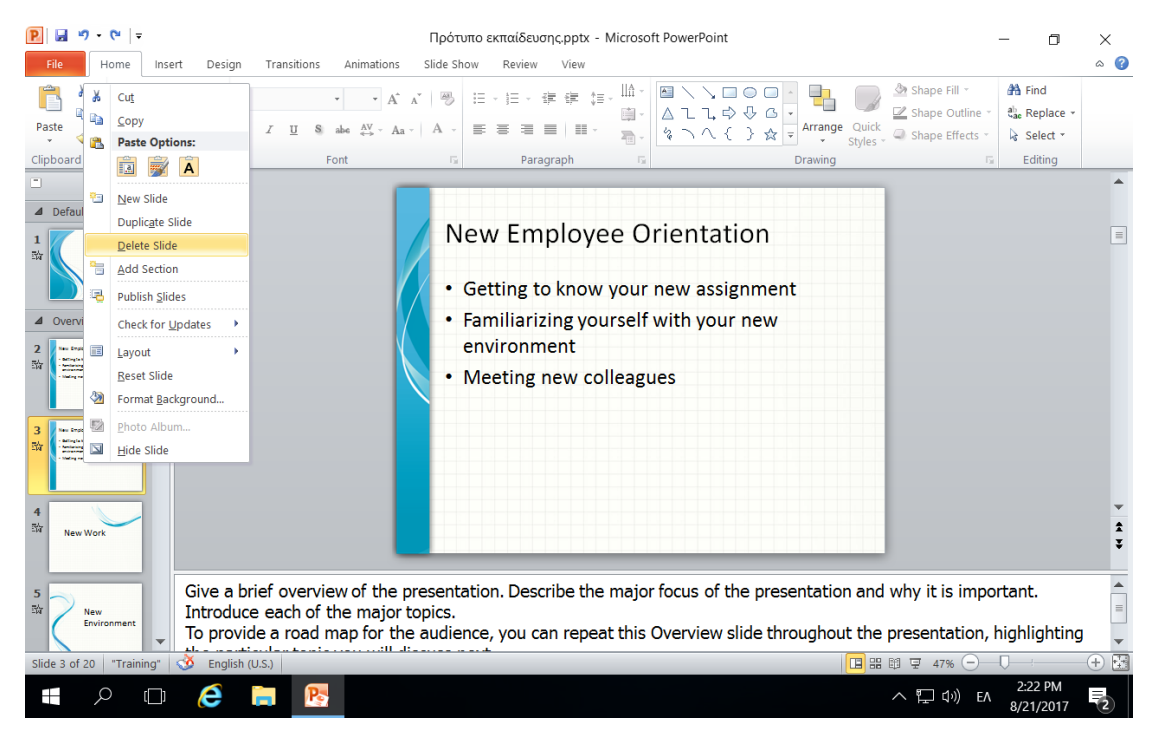

*Εικόνα 27. Διαγραφή διαφάνειας.*

### <span id="page-28-0"></span>12. Προσθήκη υποσέλιδου

Σε αυτή την ενότητα θα μιλήσουμε πως να προσθέτετε υποσέλιδο στο Microsoft PowerPoint 2010.

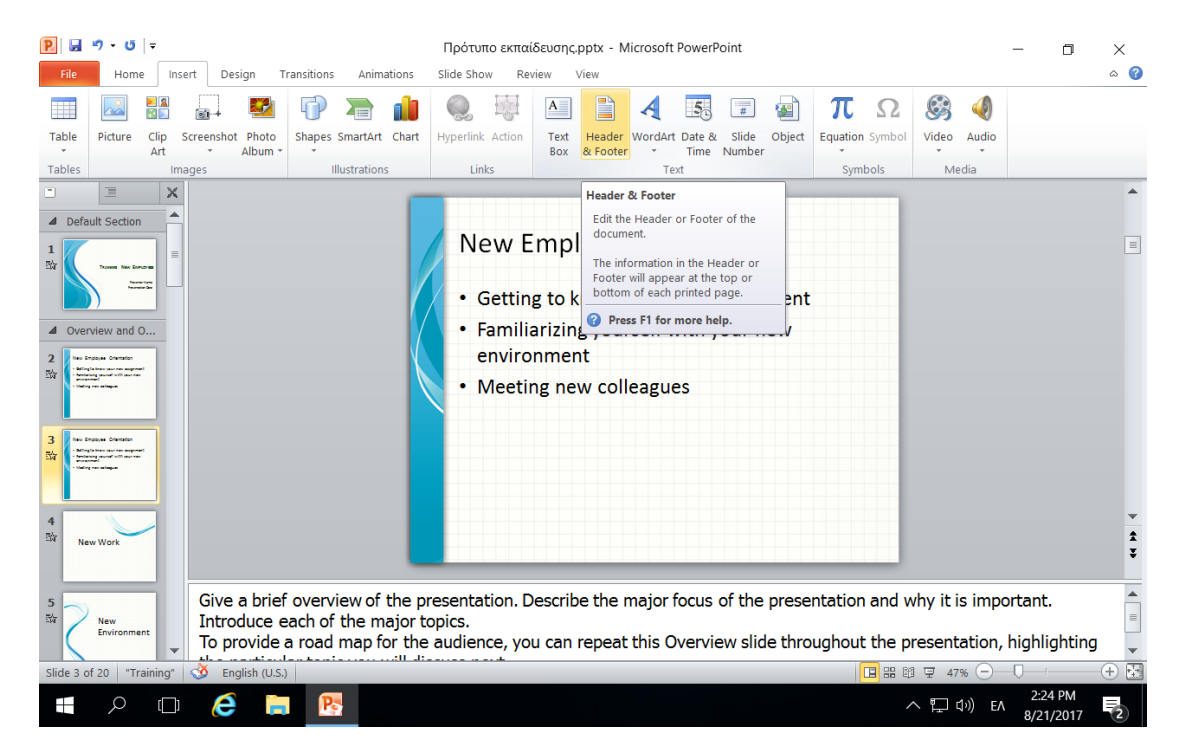

Bήμα 1°: Επιλέξτε την καρτέλα Insert και ακολούθως επιλέξτε το Header & Footer.

<u>Βήμα 2°:</u> Από το εμφανιζόμενο παράθυρο έχετε τις επιλογές που εμφανίζονται στην Εικόνα .

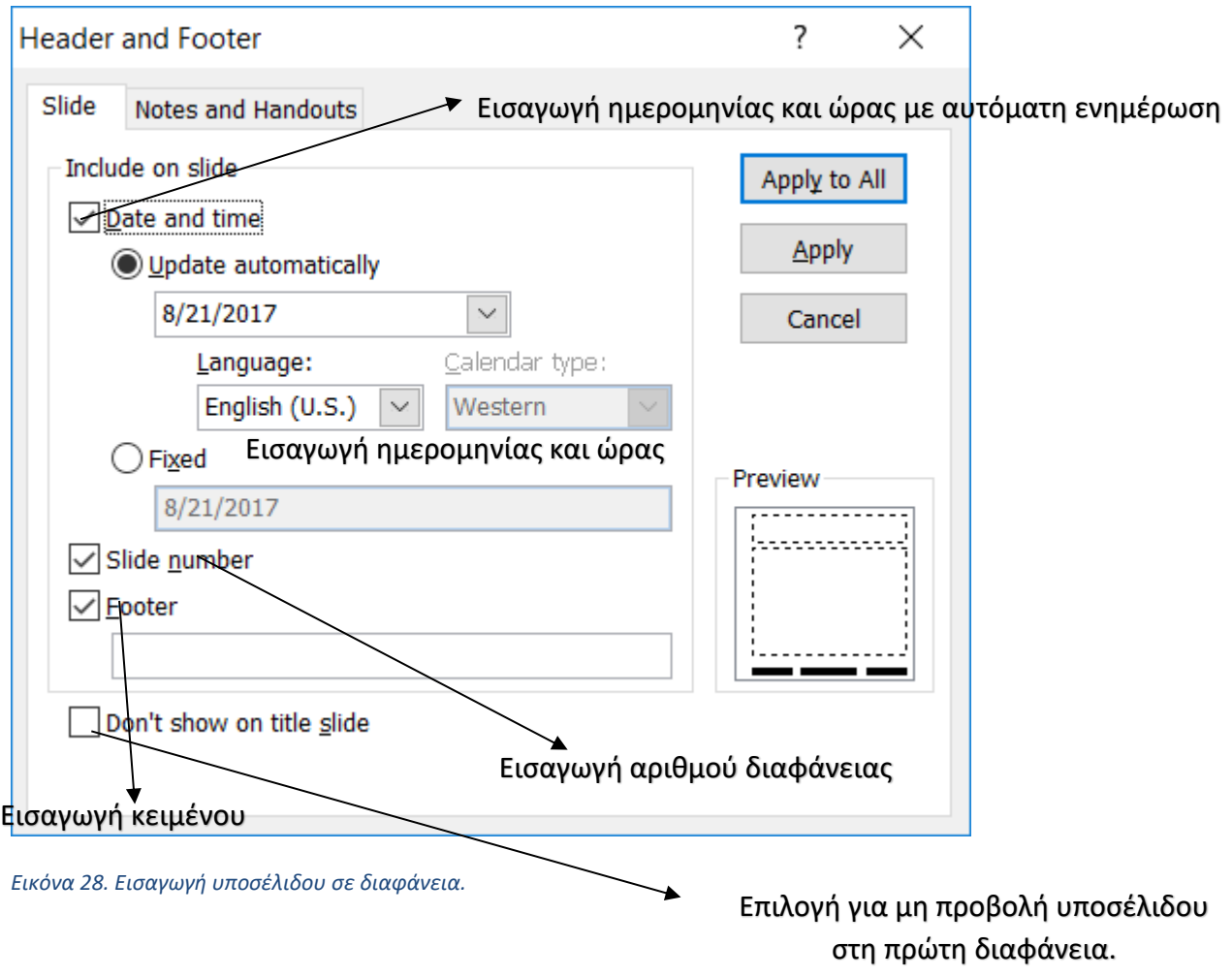

### <span id="page-30-0"></span>13. Εισαγωγή οργανογραμμάτων

Σε αυτή την ενότητα θα μιλήσουμε πως να προσθέτετε ένα οργανόγραμμα στο Microsoft PowerPoint 2010.

<u>Βήμα 1°:</u> Επιλέξτε τη διαφάνεια που θέλετε να εισάγετε το <mark>οργανόγραμμα</mark>.

<u>Βήμα 2°:</u> Επιλέξτε τη καρτέλα Insert και ακολούθως την επιλογή SmartArt.

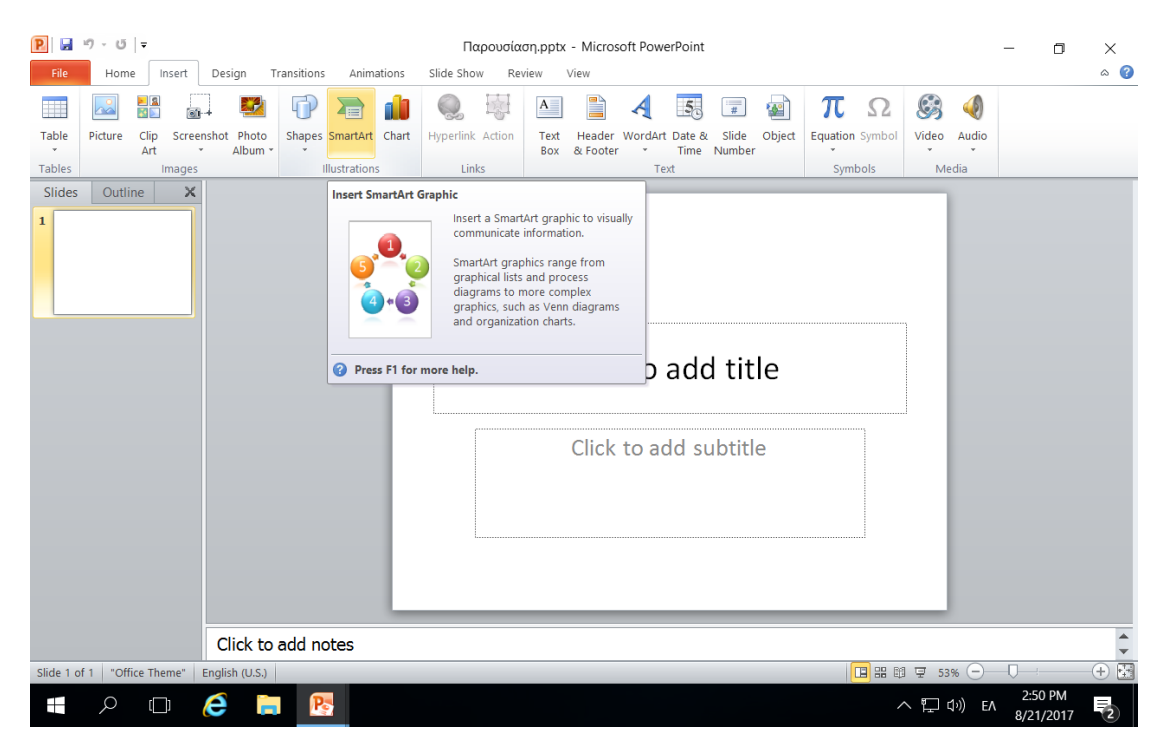

*Εικόνα 29.Επιλογή SmartArt.*

<u>Βήμα 3°:</u> Επιλέξτε από τα αριστερά τη κατηγορία οργανογράμματος που θέλετε να εισάγετε.

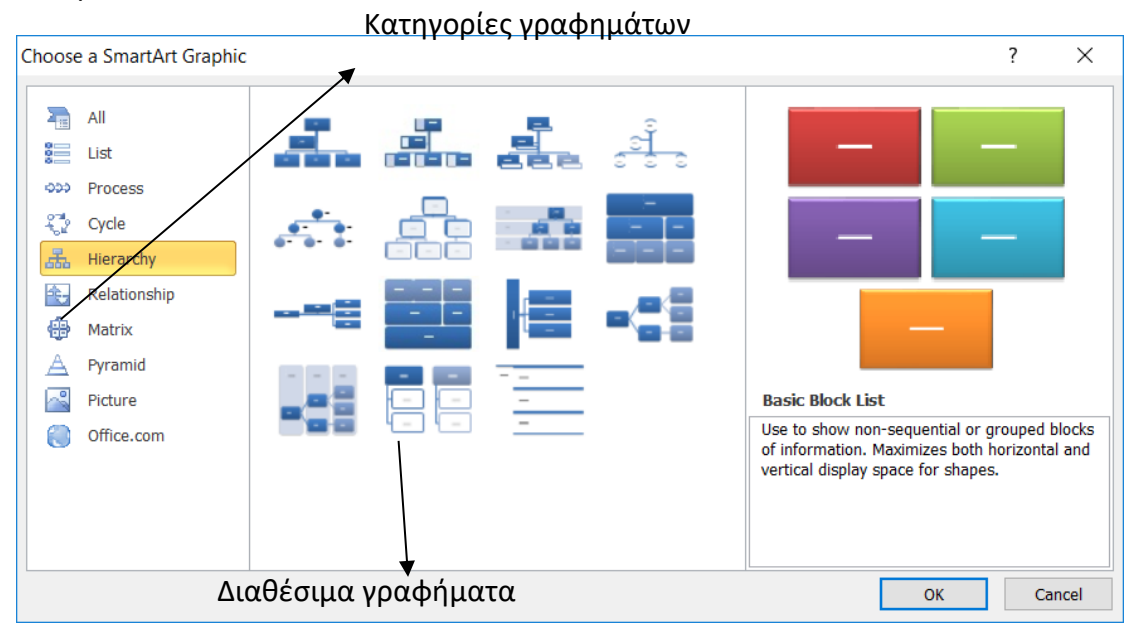

*Εικόνα 30.Επιλογή γραφήματος για εισαγωγή.*

<u>Βήμα 4°:</u> Επιλέξτε ένα από τα διαθέσιμα οργανογράμματα και ακολούθως κάνετε κλικ στο κουμπί OK. Στην Εικόνα 31 έχει επιλεγεί το οργανόγραμμα Picture Organization Chart.

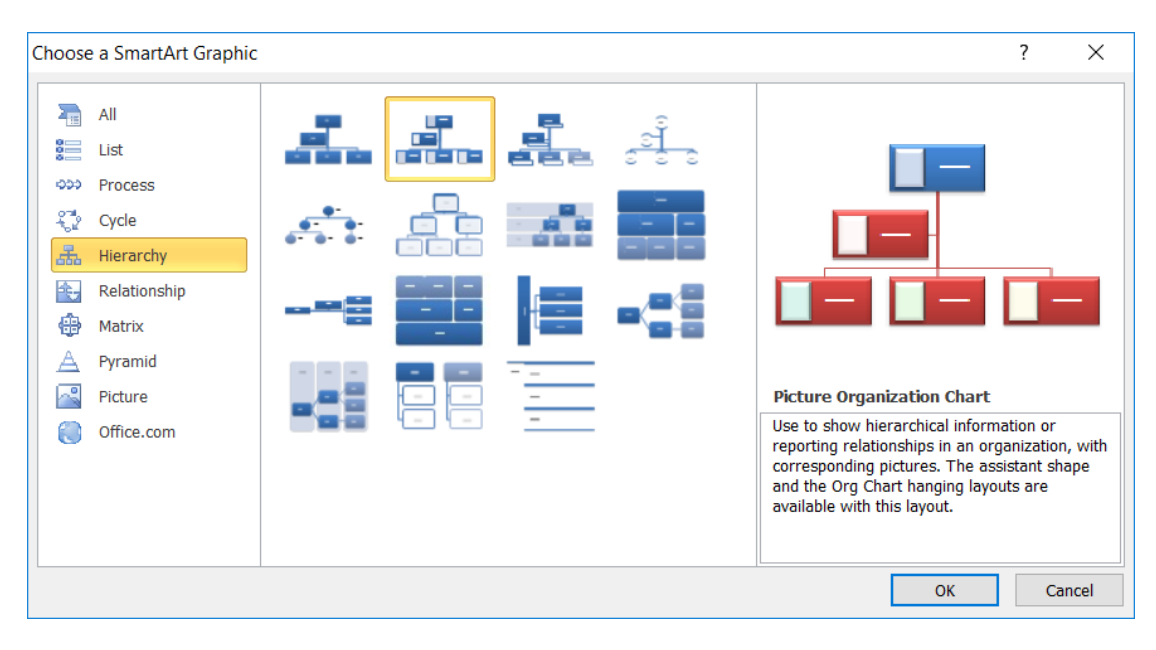

*Εικόνα 31. Εισαγωγή οργανογράμματος*

### <span id="page-32-0"></span>14. Δημιουργία εφέ μεταξύ διαφανειών.

Σε αυτή την ενότητα θα μιλήσουμε πως να δημιουργείτε εφέ μεταξύ διαφανειών στο Microsoft PowerPoint 2010.

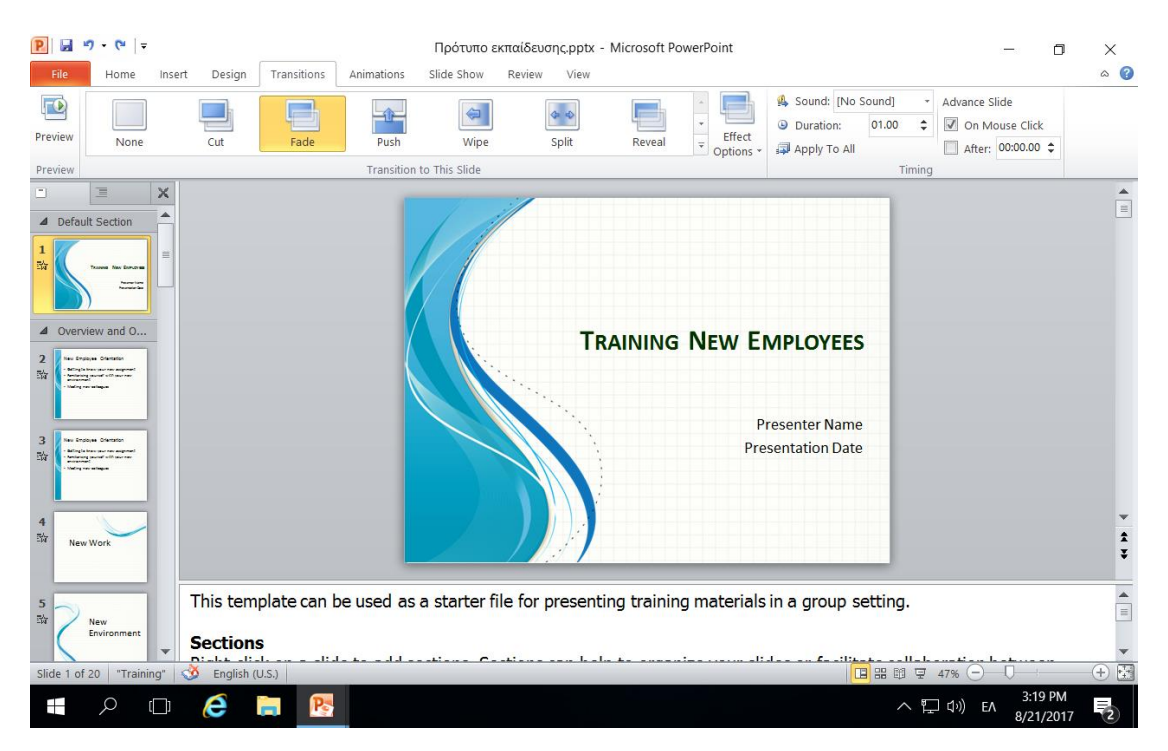

Bήμα 1°: Επιλέξτε την καρτέλα Transitions.

*Εικόνα 32. Δημιουργία εφέ μεταξύ παρουσιάσεων.*

Bήμα 2°: Επιλέξτε την καρτέλα Transitions. Ακολούθως μπορείτε να επιλέξετε το επιθυμητό εφέ για εφαρμογή του στην επιλεγμένη διαφάνεια.

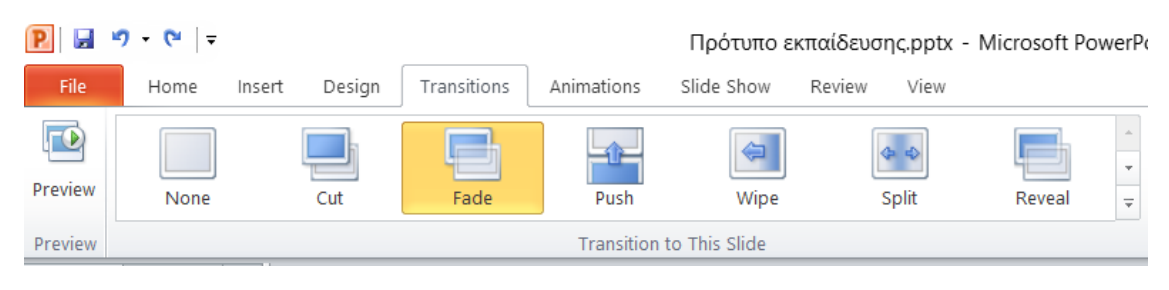

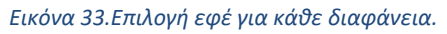

Επιπρόσθετα έχετε τις εξής επιλογές για τα εφέ μεταξύ των διαφανειών.

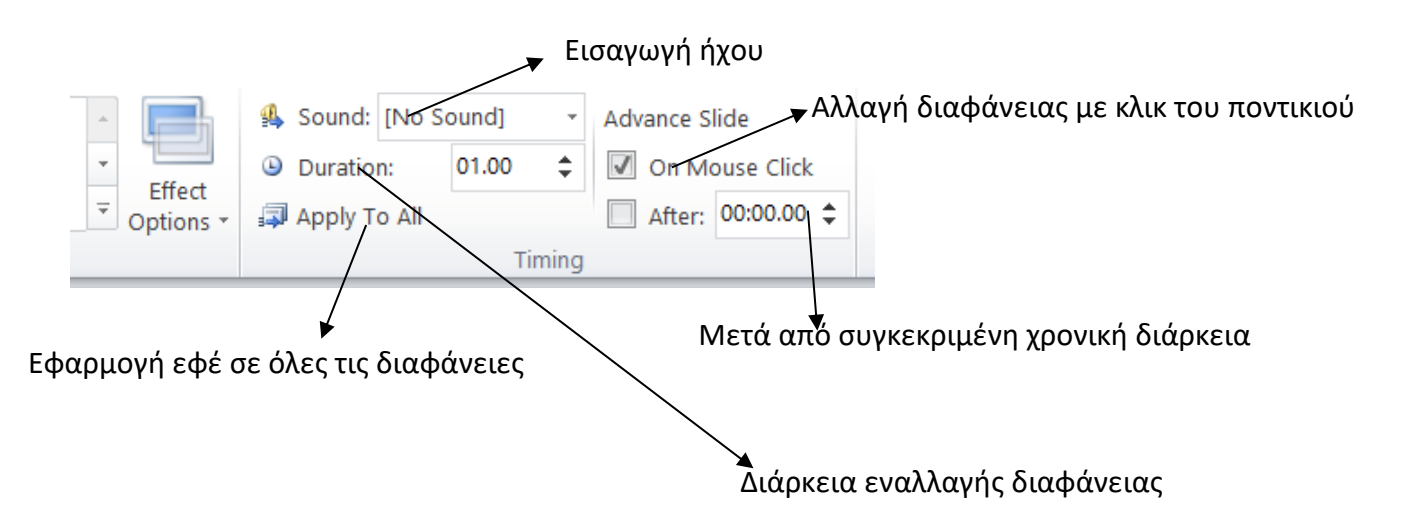

### <span id="page-34-0"></span>15. Εκτύπωση παρουσίασης

Σε αυτή την ενότητα θα μιλήσουμε πως να εκτυπώνετε στο Microsoft PowerPoint 2010.

<u>Βήμα 1°: </u>Επιλέξτε την καρτέλα File και ακολούθως την επιλογή Print.

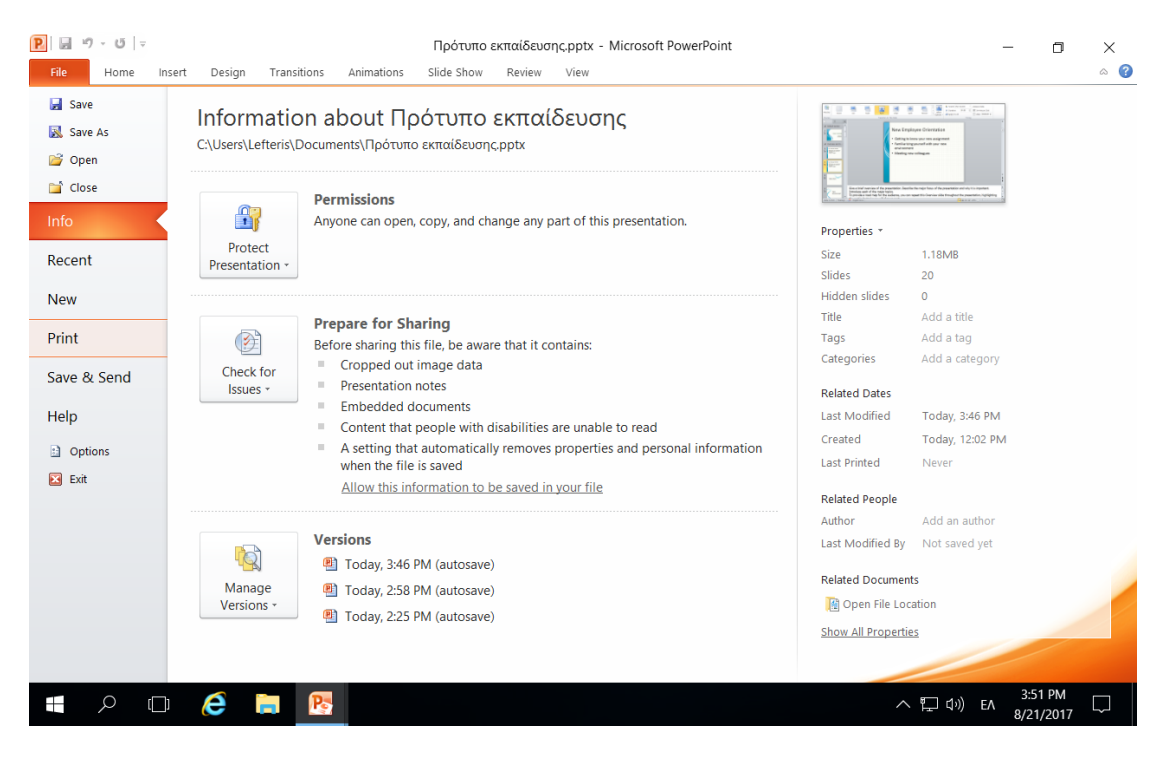

*Εικόνα 34.Επιλογή Print.*

<u>Βήμα 2°:</u> Ακολούθως από το παράθυρο διαλόγου έχετε τις επιλογές που εμφανίζονται στην Εικόνα 35.

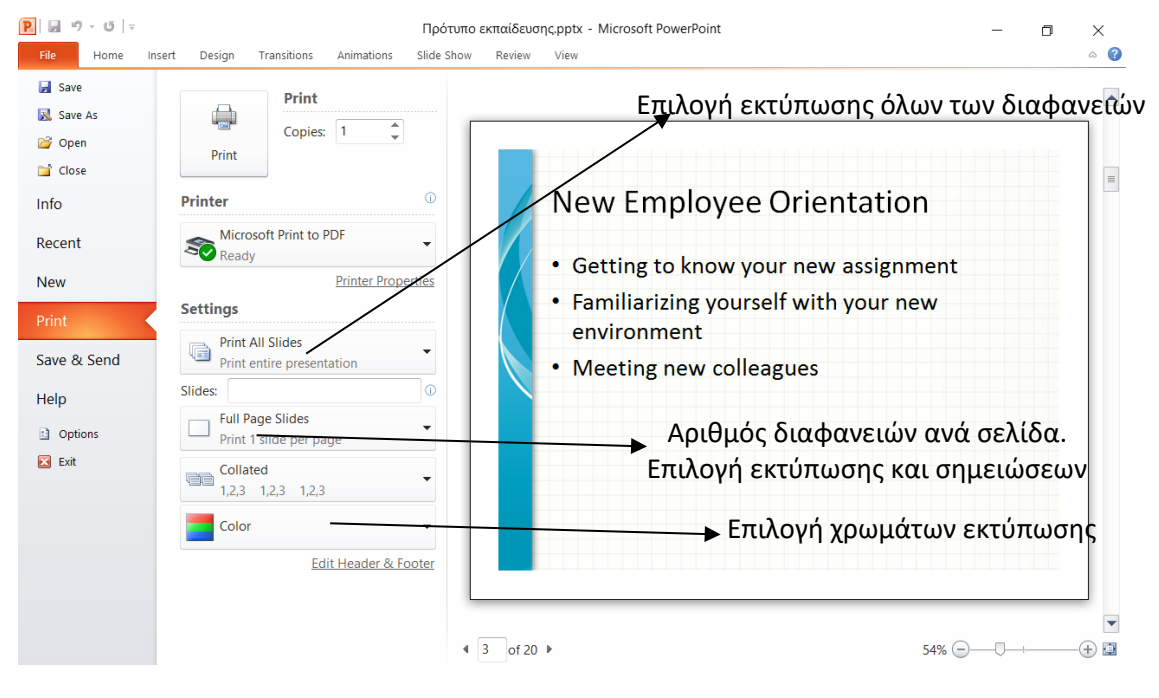

*Εικόνα 35.Επιλογές εκτύπωσης.*

### <span id="page-36-0"></span>16. Προβολή παρουσίασης.

Σε αυτή την ενότητα θα μιλήσουμε πως να ετοιμάζεστε για την παρουσίαση σας στο Microsoft PowerPoint 2010.

Όταν ολοκληρώσετε την παρουσίαση σας θα πρέπει να ελέγξετε τον χρόνο που χρειάζεστε για να παρουσιάσετε. Για να το ελέγξετε αυτό ακολουθείστε τα πιο κάτω βήματα.

Bήμα 1°: Κάνετε κλικ στη καρτέλα Slideshow και μετά την επιλογή From Beginning για να ξεκινήσετε την προβολή παρουσίασης από τη πρώτη διαφάνεια.

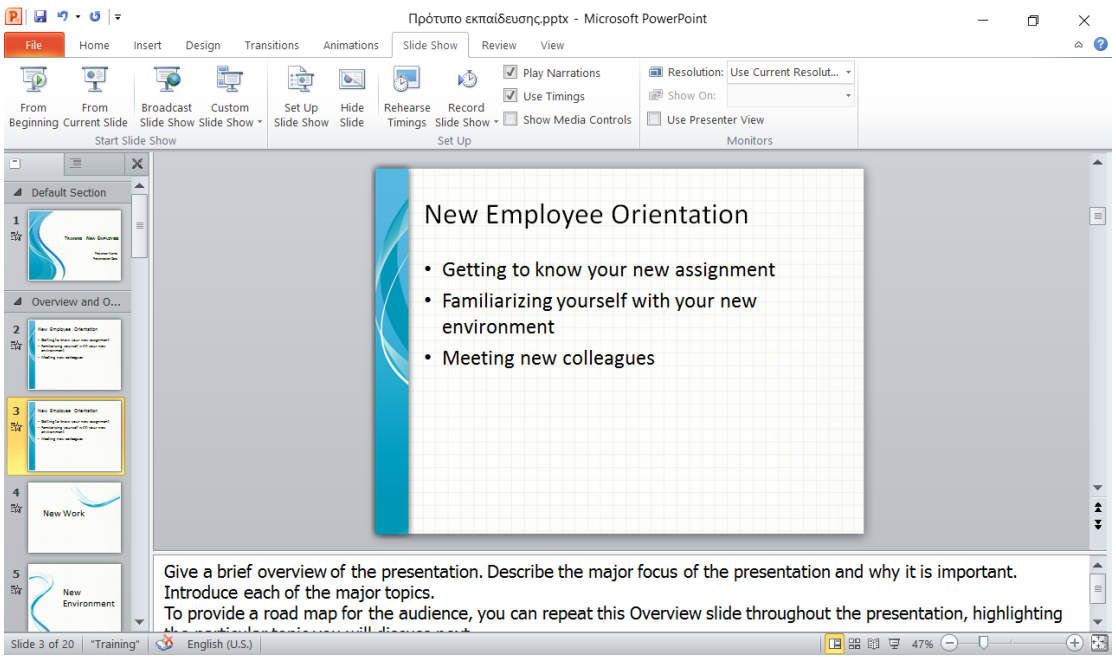

*Εικόνα 36.Έναρξη προβολής παρουσίασης απο τη πρώτη διαφάνεια.*

<u>Βήμα 2°:</u> Ακολούθως στην προβολή παρουσίασης έχετε τις εξής επιλογές που εμφανίζονται στην εικόνα 37.

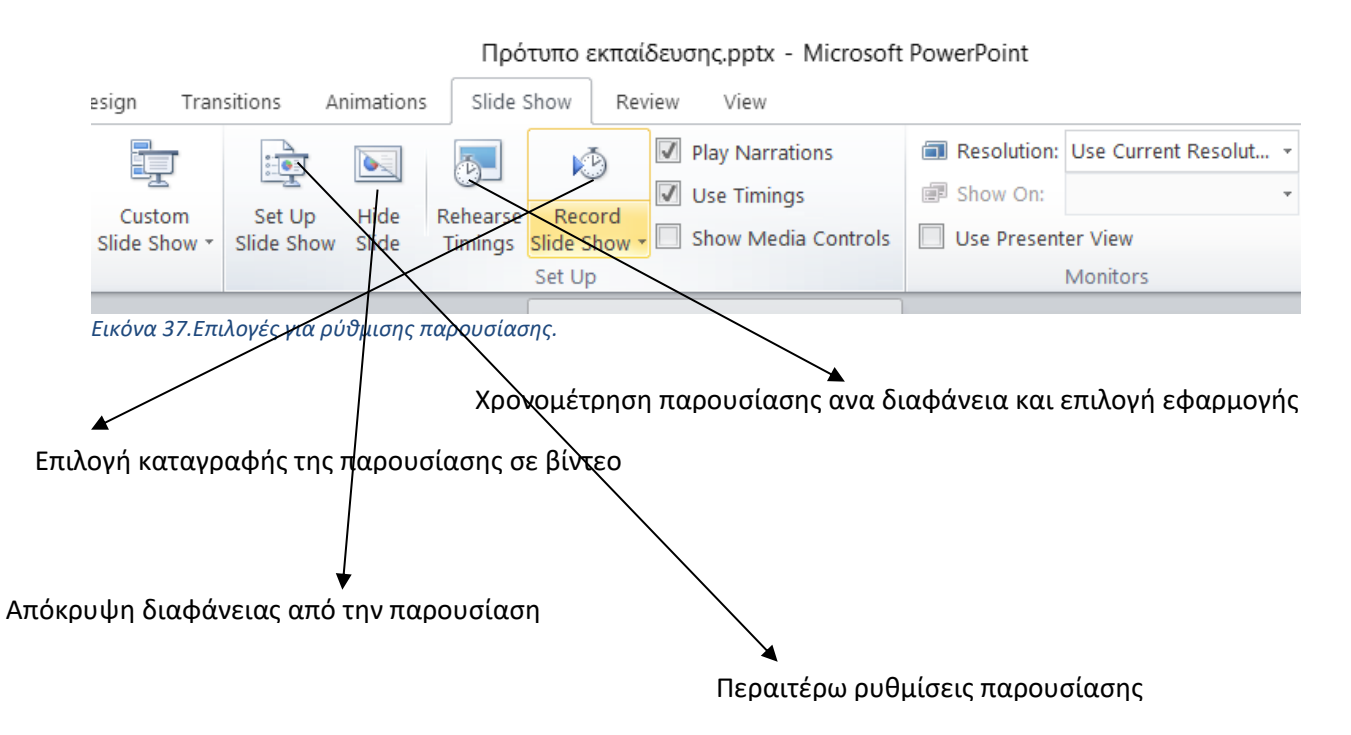